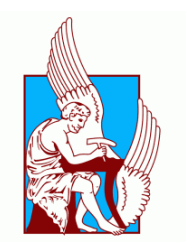

#### ΠΟΛΥΤΕΧΝΕΙΟ ΚΡΗΤΗΣ

#### ΣΧΟΛΗ ΜΗΧΑΝΙΚΩΝ ΠΑΡΑΓΩΓΗΣ ΚΑΙ ΔΙΟΙΚΗΣΗΣ

## ΠΑΡΟΥΣΙΑΣΗ ΔΥΝΑΤΟΤΗΤΩΝ ΤΟΥ ΕΛΕΥΘΕΡΑ ΔΙΑΘΕΣΙΜΟΥ ΛΟΓΙΣΜΙΚΟΥ ΠΕΠΕΡΑΣΜΕΝΩΝ στοιχείων Z88 AURORA

ΔΙΠΛΩΜΑΤΙΚΗ ΕΡΓΑΣΙΑ ΚΥΡΤΣΟΓΛΟΥ ΓΕΩΡΓΙΟΣ

ΕΠΙΒΛΕΠΟΝΤΕΣ ΚΑΘΗΓΗΤΕΣ: ΚΑΘ. ΣΤΑΥΡΟΥΛΑΚΗΣ ΓΕΩΡΓΙΟΣ

ΧΑΝΙΑ, ΣΕΠΤΕΜΒΡΙΟΣ 2021

### Περίληψη

Στην παρούσα διπλωματική εργασία, θα αναλύσουμε τις δυνατότητες του λογισμικού Z88 Aurora και συγκεκριμένα τις δυνατότητες του στην ανάλυση δυναμικών και στατικών κατασκευών. Είναι σημαντικό να τονιστεί ότι πρόκειται για ένα ελεύθερα διαθέσιμο λογισμικό και ότι υπάρχει ελαφρύτερη εκδόση για φορητές συσκευές. Στη συνέχεια, με τη βοήθεια του Z88 Aurora, θα ακολουθήσουμε όλα τα βήματα μέχρι την επίλυση τάσεων και παραμορφώσεων σε ένα αντικείμενο το οποίο σχεδιάστηκε σε CAD λογισμικό.

Συγκεκριμένα το πρώτο μέρος της εργασίας είναι να γνωρίσουμε κάποιες βασικές λειτουργίες του Z88 Aurora και το δεύτερο μέρος είναι η σχεδίαση μιας μεταλλικής δοκού με τη χρήση του λογισμικού Solidworks, η εισαγωγή του σχεδίου στο λογισμικό Z88 Aurora και όλη τη διαδικασία, την οποία θα αναπτύξουμε παρακάτω, επίλυσης τάσεων και παραμορφώσεων.

### Ευχαριστίες

Θα ήθελα να εκφράσω τις ευχαριστίες σε όσους συνέβαλαν ώστε να ολοκληρωθεί η εργασία μου και γενικότερα οι σπουδές μου. Κατ΄ αρχάς, θα ήθελα να ευχαριστήσω τον επιβλέποντα καθηγητή μου, τον Σταυρουλάκη Γεώργιο που μου έδωσε την ευκαιρία να εργαστώ πάνω σε έναν τόσο ενδιαφέρον τομέα και την καθοδήγηση που μου έδειξε όλο αυτό τον καιρό. Επίσης, ευχαριστώ την οικογένειά μου για την στήριξή τους όλα αυτά τα χρόνια των σπουδών μου και όχι μόνο. Τέλος, θέλω να πω ένα ευχαριστώ στους συμφοιτητές-φίλους μου, για τα ωραιότερα φοιτητικά χρόνια που μου χάρισαν.

Στην οικογένειά μου...

## Περιεχόμενα

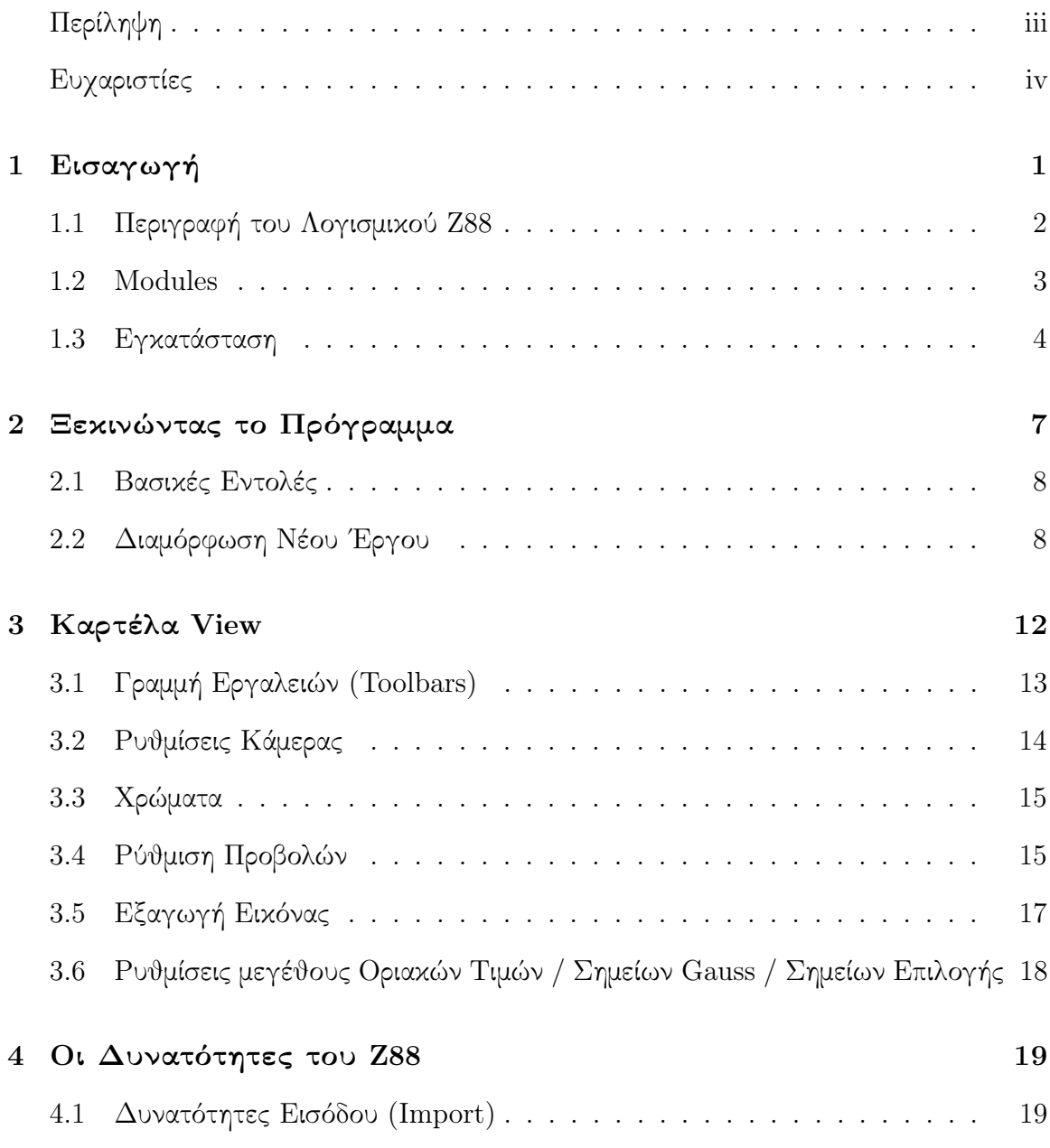

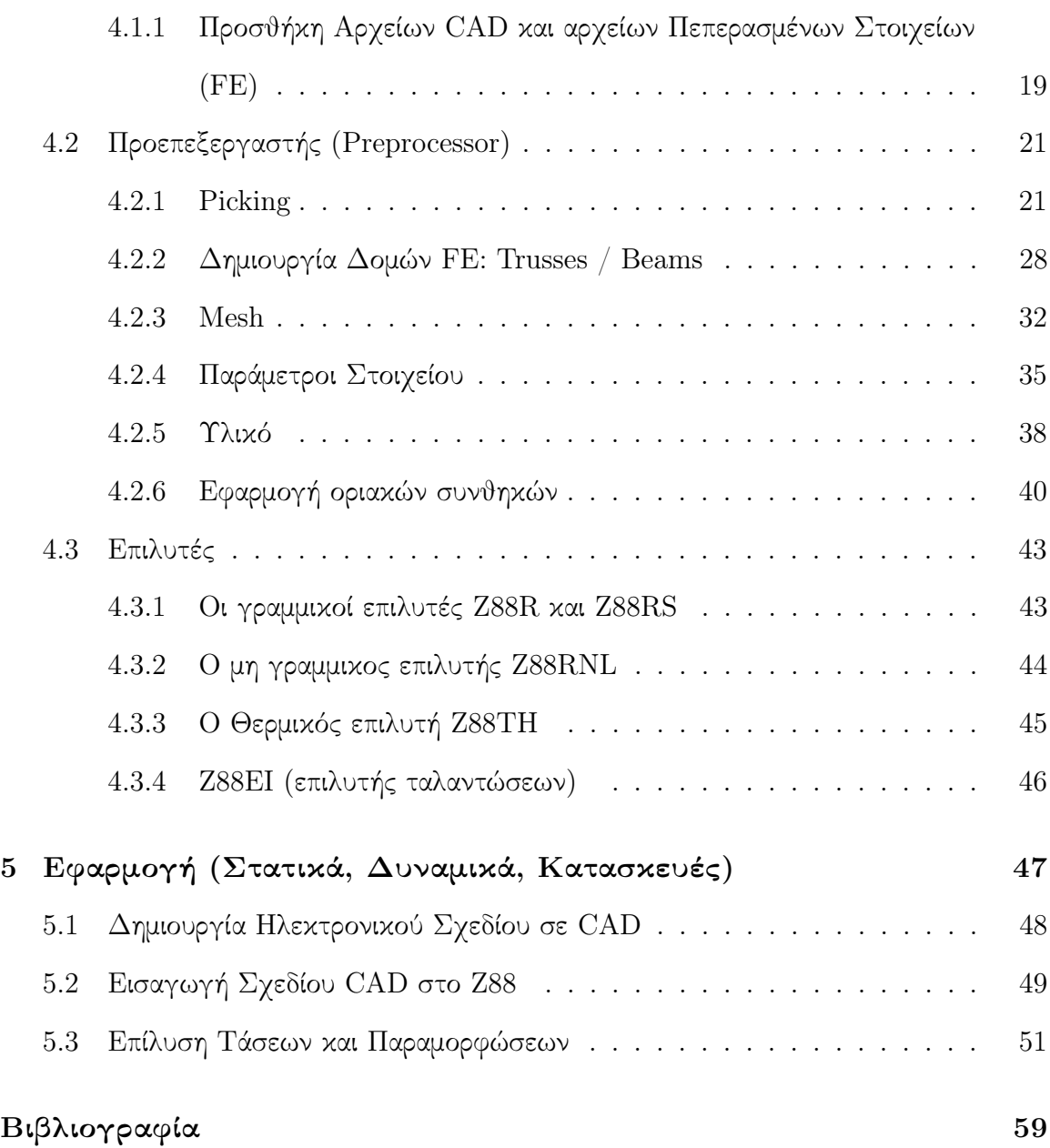

## Κεφάλαιο 1

## Εισαγωγή

Η ανάλυση πεπερασμένων στοιχείων (FEA) είναι μία μηχανογραφημένη μέθοδος για την πρόβλεψη του τρόπου με τον οποίο ένα αντικείμενο αντιδρά σε πραγματικές δυνάμεις, δονήσεις, θερμότητα, ροή ρευστών και άλλων φυσικών επιδράσεων. Η ανάλυση πεπερασμένων στοιχείων δείχνει εάν ένα προϊόν θα σπάσει, θα φθαρεί ή θα λειτουργήσει με τον τρόπο που σχεδιάστηκε. Λέγεται ανάλυση, αλλά στη διαδικασία ανάπτυξης προϊόντων, χρησιμοποιείται για να προβλέψουμε τι θα γίνει στο προϊόν όταν είναι σε χρήση.

Η μέθοδος πεπερασμένων στοιχείων (FEA) λειτουργεί αναλύοντας ένα πραγματικό αντικείμενο σε ένα μεγάλο αριθμό (χιλιάδες εώς εκατοντάδες χιλιάδες) πεπερασμένων στοιχείων, όπως μικρούς κύβους. Οι μαθηματικές εξισώσεις βοηθούν στην πρόβλεψη της συμπεριφοράς κάθε στοιχείου. Στη συνέχεια, ένας υπολογιστής προσθέτει όλες τις μεμονωμένες συμπεριφορές για να προβλέψει τη συμπεριφορά του πραγματικού αντικειμένου.

Η ανάλυση πεπερασμένων στοιχείων βοηθά στην πρόβλεψη της συμπεριφοράς των προϊόντων που επηρεάζονται από πολλές φυσικές επιδράσεις, όπως:

- Μηχανική Παραμόρφωση
- Μηχανική Ταλάντωση
- Κόπωση
- Κίνηση
- Μεταφορά Θερμότητας
- Ροή Ρευστού
- Ηλεκτροστατική
- Χύτευση πλαστικού με έγχυση

### 1.1 Περιγραφή του Λογισμικού Ζ88

Το Z88 είναι ένα πακέτο λογισμικού για την επίλυση δομικών μηχανικών, στατικών προβλημάτων με τη βοήθεια της ανάλυσης πεπερασμένων στοιχείων (FEA), η οποία διατίθεται υπό το GNU-GPL (GNU General Public License) ως δωρεάν λογισμικό.

Επιπρόσθετα υπάρχει ένα επεκταμένο πρόγραμμα, το Z88 Aurora, το οποίο κυκλοφορεί στην αγορά απο το 2009. Το Z88 Aurora βασίζεται στο Z88 και είναι διαθέσιμο για Windows 64-bit, Linux 64-bit και Mac OS X. Εκτός από τους αποτελεσματικούς επιλυτές που περιέχονται στο Z88, το Z88 Aurora προσφέρει έναν οπτικό τρόπο διεπαφής χρήστη, έναν εντελώς νέο προεπεξεργαστή και μια επέκταση του εγκεκριμένου μετεπεξεργαστή Z88O.

Το Z88 Aurora προσφέρει, εκτός από τη στατική ανάλυση αντοχής, μια βάση δεδομένων υλικών, που περιέχει περισσότερα από 50 καθιερωμένα δομικά υλικά και modules, όπως υπολογισμούς μη γραμμικής ισχύος, ανάλυση φυσικής συχνότητας και θερμικές αναλύσεις. Το πρόγραμμα περιλαμβάνει έναν εκτεταμένο επιλυτή μη γραμμικών εξισώσεων, ο οποίος επιτρέπει επίσης να εξεταστεί η μη γραμμική συμπεριφορά υλικών εκτός από τη γεωμετρικά μη γραμμική ανάλυση.

Η τρέχουσα έκδοση Z88Aurora V5 προσφέρει εκτεταμένο θερμομηχανικό FE-solver για την προσομοίωση μεταφοράς θερμότητας από συμπαγές σώμα στο περιβάλλον. Επιπλέον, ο νέος μετεπεξεργαστής του Z88Aurora V5 παρέχει τη δυνατότητα επιλογής μεταξύ διαφορετικών επιλογών προβολής και περιλαμβάνει μια νέα δυνατότητα εξαγωγής εικόνων για την προβολή τους.

#### 1.2 Modules

- 1. Module για γραμμική ανάλυση: Χρησιμοποιείται για γραμμική στατική αναλύση. Είναι ένας επιλυτής του λογισμικού αυτού. Τα μεγέθη που προσδιορίζουν τα χαρακτηριστικά ή τη συμπεριφορά ενός υλικού είναι ο σταθερός πολλαπλασιαστής Young και η αναλογία Poisson. Ο χρήστης έχει τη δυνατότητα να επιλέξει συγκεκριμένα μεγέθη για την γραμμική ανάλυση όπως οι μετατόπισεις, δυνάμεις, πιέσεις ή φορτία επιφάνειας.
- 2. Module για θερμική ανάλυση: Στο module αυτό υπολογίζεται η θερμική αγωγή σε σταθερή κατάσταση και η θερμική διαστολή. Συνδέοντας τις θερμικές και τις μηχανικές οριακές συνθήκες, ο χρήστης μπορεί να υπολογίσει θερμομηχανικές μετατοπίσεις ή τάσεις επιπρόσθετα των θερμικών αποτελεσμάτων, όπως τη θερμοκρασία ή τη ροή θερμότητας. ΄Ετσι μπορούν να δημιουργηθούν καταστάσεις σχετικά με την επίδραση της θερμοκρασίας στο κατασκευαστικό στοιχείο.
- 3. Module για φυσική συχνότητα: Η έκδοση V5, του Z88 Aurora δίνει επίσης τη δυνατότητα ανάλυσης ενός στοιχείου σχετικά με τη φυσική του συχνότητα. Εάν οι ιδιότητες του υλικού, ο συντελεστής Young, η αναλογία Poisson και η πυκνότητα είναι γνωστά αυτό το module μπορεί να υπολογίσει τη φυσική συχνότητα. Εναλλακτικά, μπορούν να εφαρμοστούν περιορισμοί διόρθωσης για σύνολα κόμβων σε μία ή περισσότερες χωρικές κατευθύνσεις.
- 4. Module Z88NL για μη γραμμικούς υπολογισμούς: Τέλος, υπάρχει η δυνατότητα διεξαγωγής μη γραμμικών υπολογισμών της δομικής μηχανικής. ΄Οσον αφορά τις οριακές συνθήκες, ομοιογενείς και ετερογενείς μετατοπίσεις, μπορούν να

παρατηρηθούν διαφορετικά είδη δυνάμεων καθώς και φορτία πίεσης. Ο επιλυτής εξισώσεων Z88NL αξιολογεί την ανάλυση πεπερασμένων στοιχείων λαμβάνοντας υπόψη τις γεωμετρικές μη γραμμικότητες εξετάζοντας επίσης τη μη γραμμική συμπεριφορά υλικού.

### 1.3 Εγκατάσταση

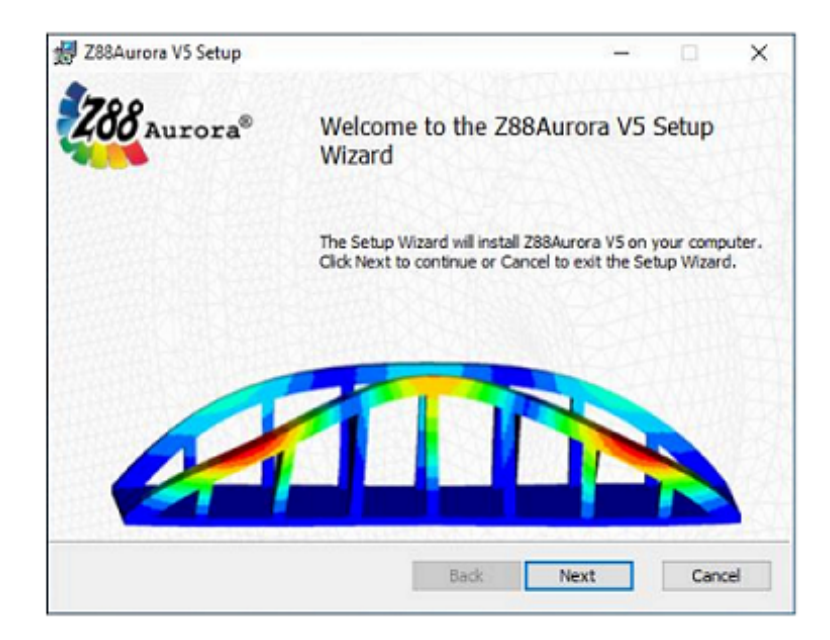

Σχήμα 1.1: . Ξεκινάμε την εγκατάσταση με [Next].

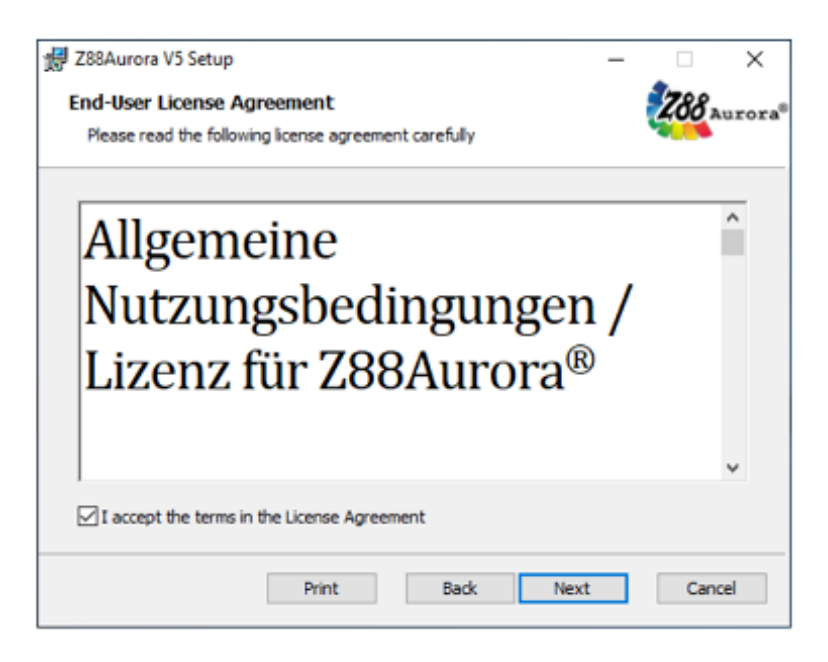

Σχήμα 1.2: . Πατάμε αποδοχή των ΄Ορων και συνεχίζουμε με το [Next.]

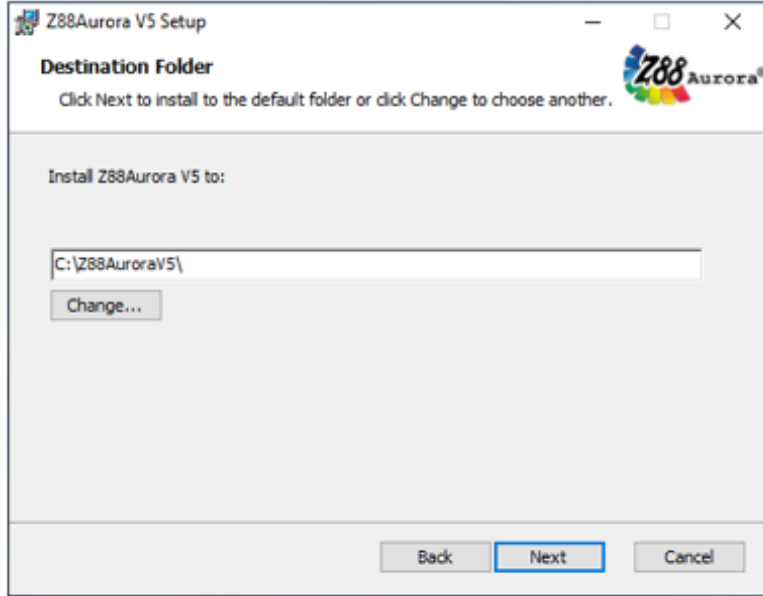

Σχήμα 1.3: . Επιλέγουμε το μέρος path που θα αποθηκεύσουμε το πρόγραμμα και συνεχίζουμε με [Next].

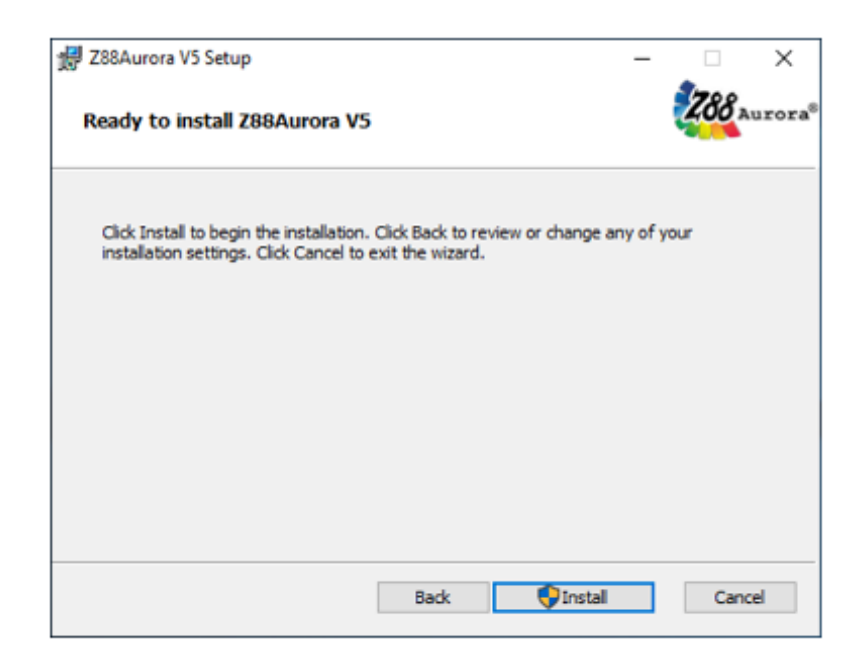

Σχήμα 1.4: . Ξεκινάμε την εγκατάσταση με το [Install].

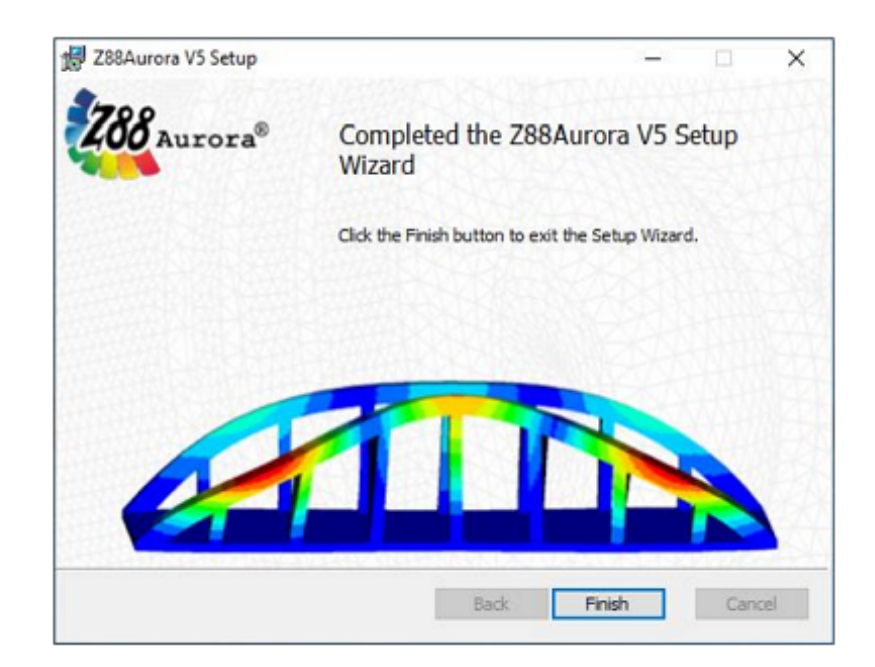

Σχήμα 1.5: . Η εγκατάσταση ολοκληρώθηκε, έξοδος με το [Finish].

## Κεφάλαιο 2

## Ξεκινώντας το Πρόγραμμα

Το Z88 Aurora χαρακτηρίζεται από μια διαισθητική λειτουργία του προ και μεταεπεξεργαστή. Η διαχείριση δεδομένων έργου πραγματοποιείται μέσω διαχείρισης φακέλου έργου. Η απεικόνιση της κατάστασης παρέχει μεγαλύτερη ευκολία στον χρήστη.

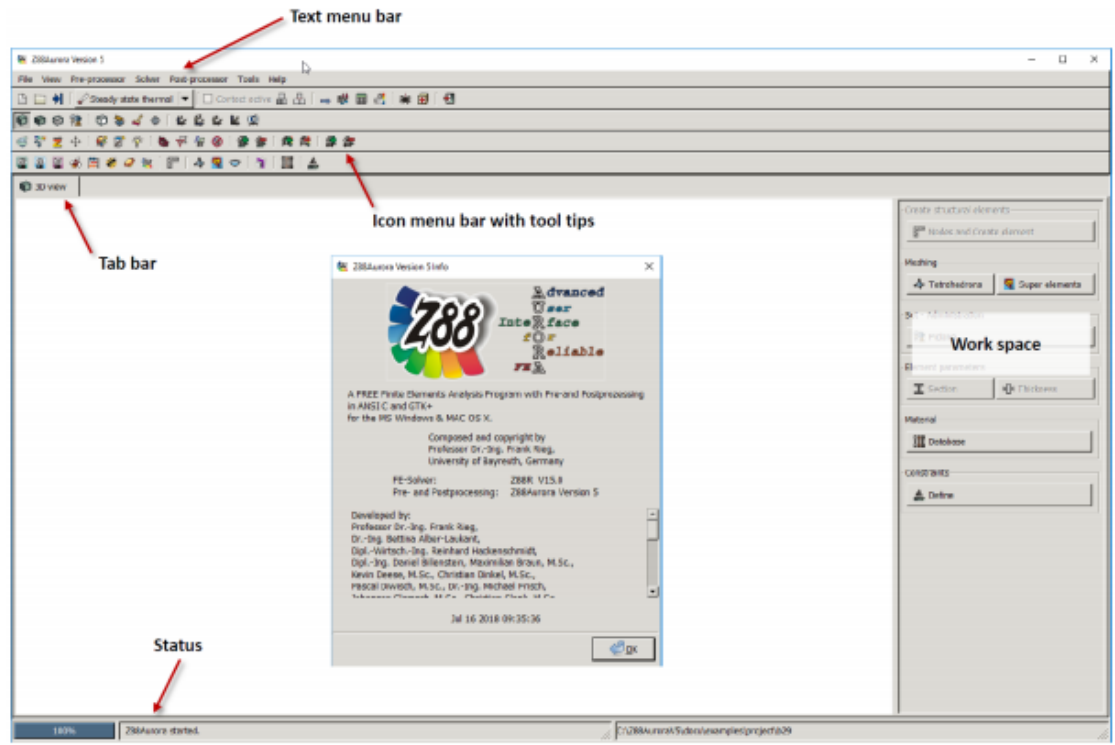

Σχήμα 2.1: Διεπαφή Χρήστη του Z88 Aurora

#### 2.1 Βασικές Εντολές

Πολλές γραμμές μενού είναι σημαντικές για τη λειτουργία. Στο πρόγραμμά μας υπάρχουν κάποιες γραμμές μενού που περιέχουν εικονίδια, οι οποίες μας προσφέρουν ταχύτατα πρόσβαση σε όλες τις λειτουργίες του Z88. Στο πρώτο μενού (στην πρώτη γραμμή δηλαδή), αν επιλέξουμε μία λειτουργία τότε διευρύνονται οι επιλογές μενού. Στις υπόλοιπες γραμμές υπάρχουν επιλογές για αλλαγή προβολής, επιλογές διαφορετικού χρώματος, εισαγωγής αρχείων και διάφορες δυνατότητες προεπεξεργασίας των μοντέλων μας. Στην εικόνα 2.2 φαίνεται πως χωρίζεται το μενού σε διαφορετικές περιοχές: Στην πρώτη περιοχή έχουμε τη διαχείριση φακέλων έργου, στη δεύτερη επιλογές για τον τύπο ανάλυσης που χρειαζόμαστε κάθε φορά και τέλος τις βασικές λειτουργίες παραμετροποίησης προκειμένου να επιτευχθεί ανάλυση πεπερασμένων στοιχείων.

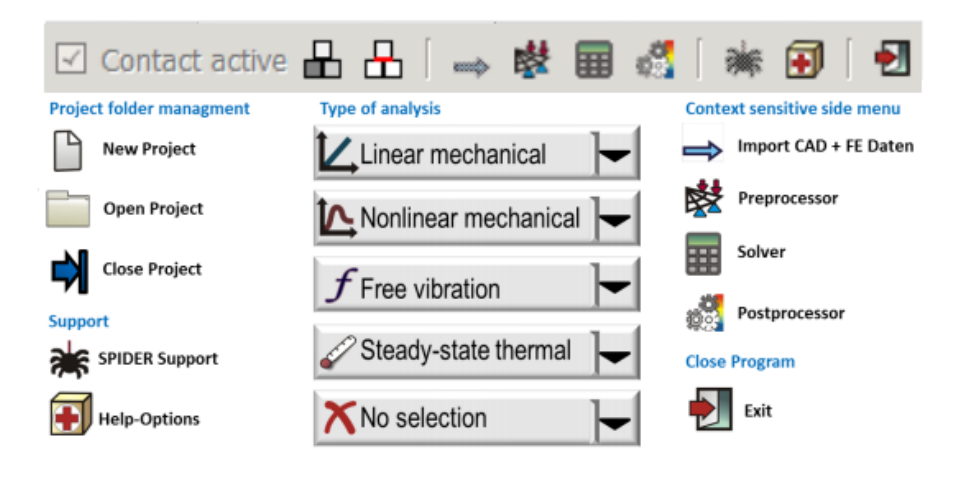

Σχήμα 2.2

### 2.2 Διαμόρφωση Νέου ΄Εργου

Σαν επιλογή έχουμε να αρχίσουμε ένα νέο έργο δημιουργώντας καινούριο φάκελο ή να συνεχίσουμε από μία υπάρχουσα εργασία. Οι επιλογές που δεν είναι προσβάσιμες τη δεδομένη στιγμή εμφανίζονται με γκρι χρώμα.

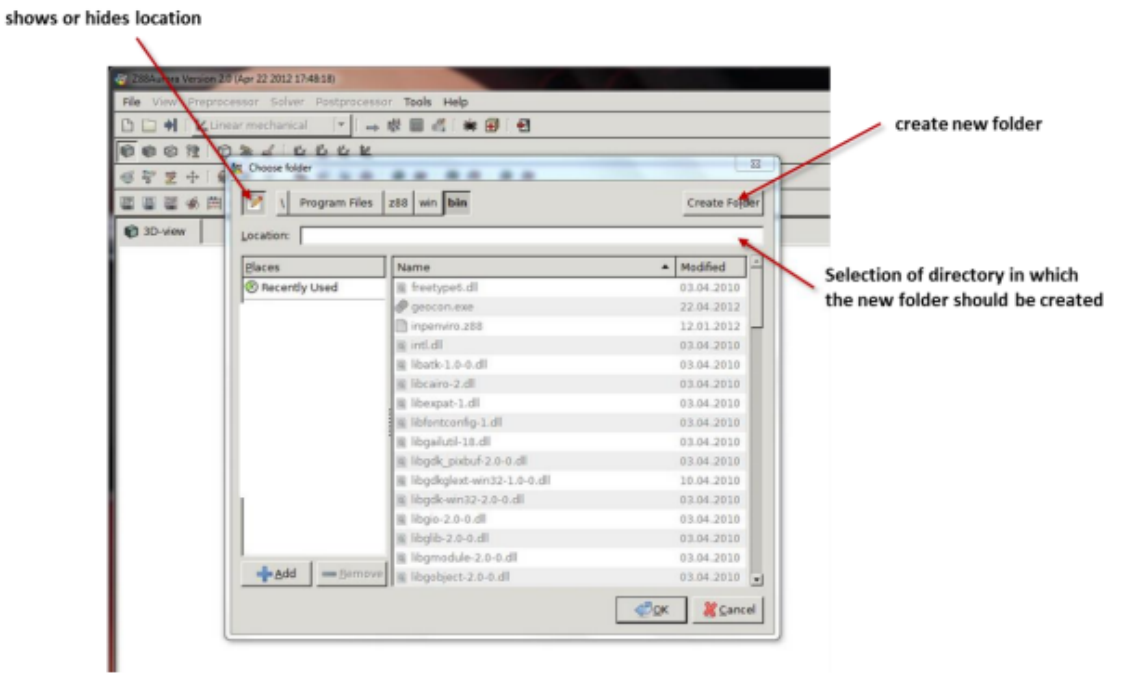

Σχήμα 2.3: Φάκελος διαχείρισης έργου του Z88 Aurora

Για τη δημιουργία ενός νέου φακέλου έργου τα βήματα που ακολουθούμε είναι τα εξής:

- 1. Δημιουργία νέου φακέλου
- 2. Εισάγουμε το όνομα φακέλου
- 3. Επιβεβαιώνουμε πατώντας Enter
- 4. Πατάμε ΟΚ για επιβεβαίωση

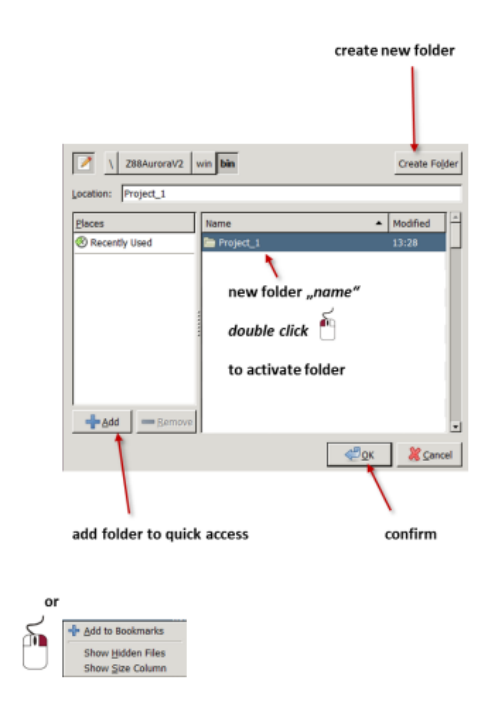

Σχήμα 2.4: Ξεκινώντας ένα νέο φάκελο έργου

Για να ανοίξουμε έναν υπάρχοντα φάκελο εργασίας ακολουθούμε τις εξής ενέργειες:

- 1. Ξεκινάμε με την επιλογή ενός φακέλου έργου
- 2. Μόλις επιλέξουμε "Εντάξει" το έργο θα εμφανιστεί στην επιφάνεια εργασίας

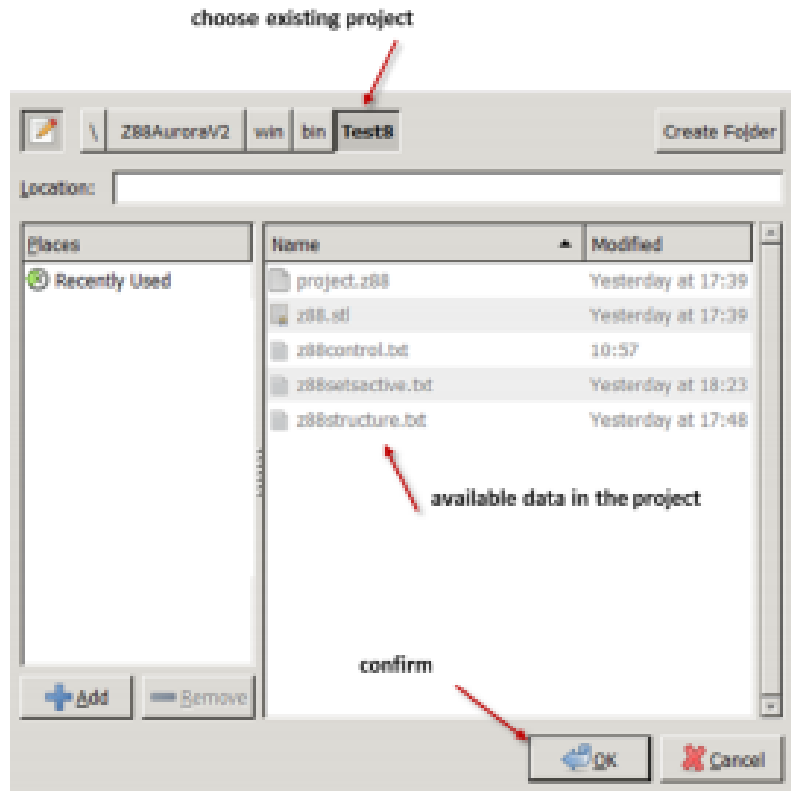

Σχήμα 2.5: Επιλογή υπάρχουσας εργασίας

3. Γενικά είναι δυνατό να ανοίξουμε τον τρέχοντα φάκελο έργου απευθείας στο γραφικό περιβάλλον διεπαφής χρήστη (GUI) με ένα διπλό κλικ, βλέπε Σχήμα 2.6

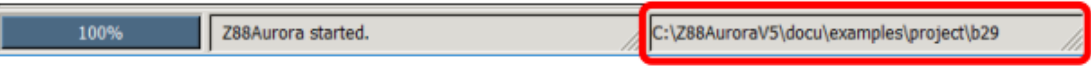

Σχήμα 2.6: Απευθείας επιλογή φακέλου

## Κεφάλαιο 3

## Καρτέλα View

Οι επιλογές προβολής μπορούν να επεξεργαστούν με πολλούς τρόπους στο Z88 Aurora. Είναι δυνατό να εμφανίζουμε συχνά τις απαιτούμενες γραμμές εργαλείων, να αλλάξουμε τη διάταξη τους, να αλλάξουμε τη φωτεινότητα και το υλικό ή για να ενεργοποιήσουμε και να απενεργοποιήσουμε διάφορες πρόσθετες επιλογές προβολής. Με τις "ετικέτες" είναι δυνατόν να ανοίξουμε ή να κλείσουμε την αρίθμηση των κόμβων και των στοιχείων

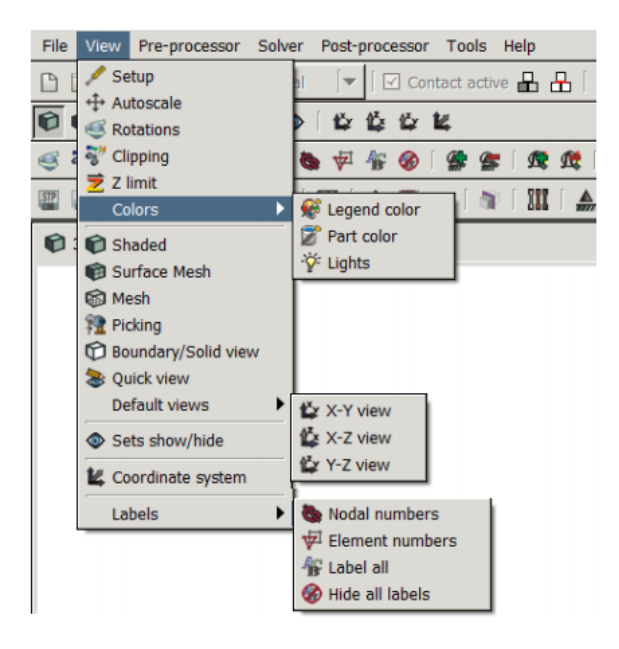

Σχήμα 3.1: Ρυθμίσεις View

## 3.1 Γραμμή Εργαλειών (Toolbars)

Μόλις ανοίξουμε το πρόγραμμα βλέπουμε όλες τις γραμμές εργαλειών που διαθέτει. Συγκεκριμένα στη δεύτερη γραμμή έχουμε:

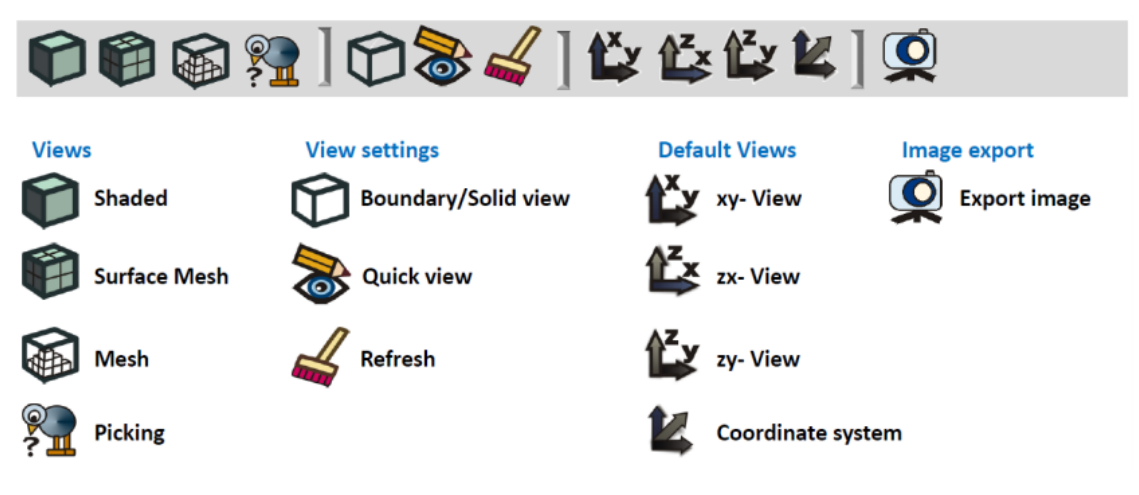

Σχήμα 3.2: Επιλογές της δεύτερης γραμμής εργαλειών

Στην τρίτη γραμμή έχουμε:

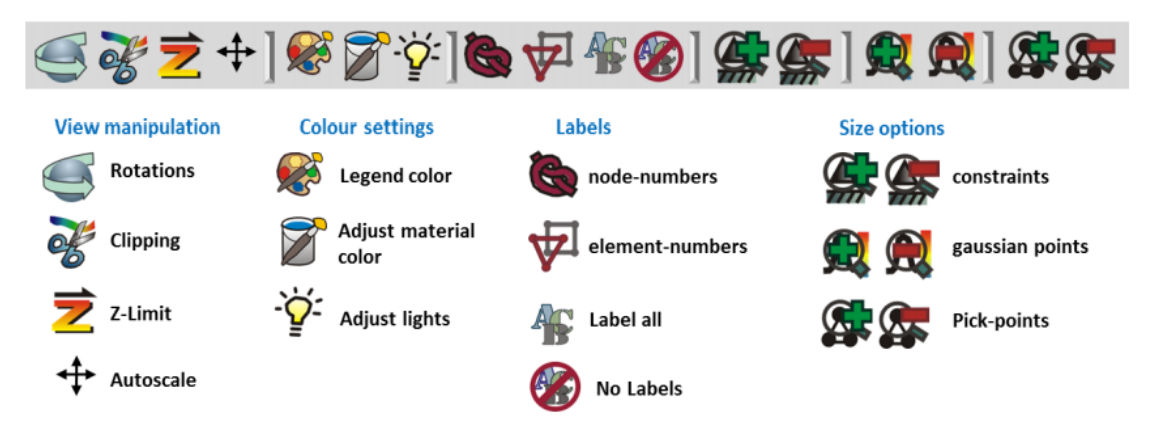

Σχήμα 3.3: Επιλογές της τρίτης γραμμής εργαλειών

Τέλος στην τέταρτη γραμμή έχουμε:

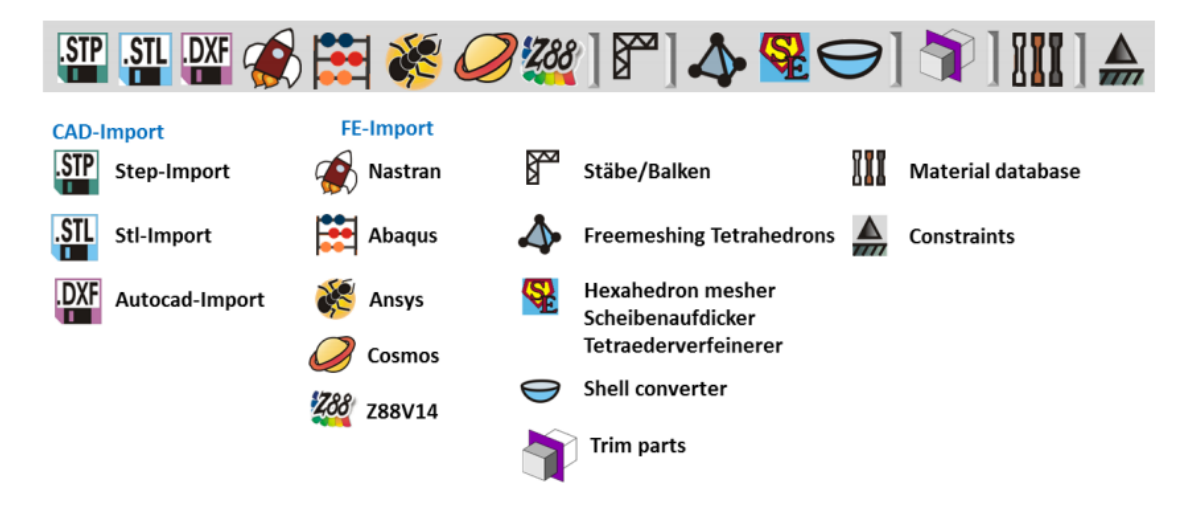

Σχήμα 3.4: Επιλογές της τέταρτης γραμμής εργαλειών

### 3.2 Ρυθμίσεις Κάμερας

Η επιλογή Auto Scale προσφέρει τη δυνατότητα τοποθέτησης του μοντέλου στο παράθυρο Open GL. Με την εντολή Rotations μπορεί να εφαρμοστεί ακριβής περιστροφή. Το Z-limit και το Clipping είναι λειτουργίες αποκοπής.

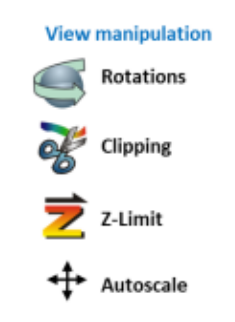

Σχήμα 3.5: Χειρισμός Προβολής

### 3.3 Χρώματα

Το υπόμνημα χρωμάτων καθώς και το χρώμα φόντου του παραθύρου Open GL μπορούν να αλλάξουν αυθαίρετα. Μπορούμε να ρυθμίσουμε το χρώμα φόντου χειροκίνητα, επιλέγοντας το χρώμα της αρέσκειάς μας ή αλλιώς επιλέγοντας τα προκαθορισμένα χρώματα που μας παρέχει το Z88 Aurora.

### 3.4 Ρύθμιση Προβολών

Μπορούμε να ρυθμίσουμε πως θα μας εμφανίζεται το μοντέλο με τέσσερις διαφορετικούς τρόπους. Στο σχήμα 3.6 φαίνονται οι διαθέσιμες ρυθμίσεις:

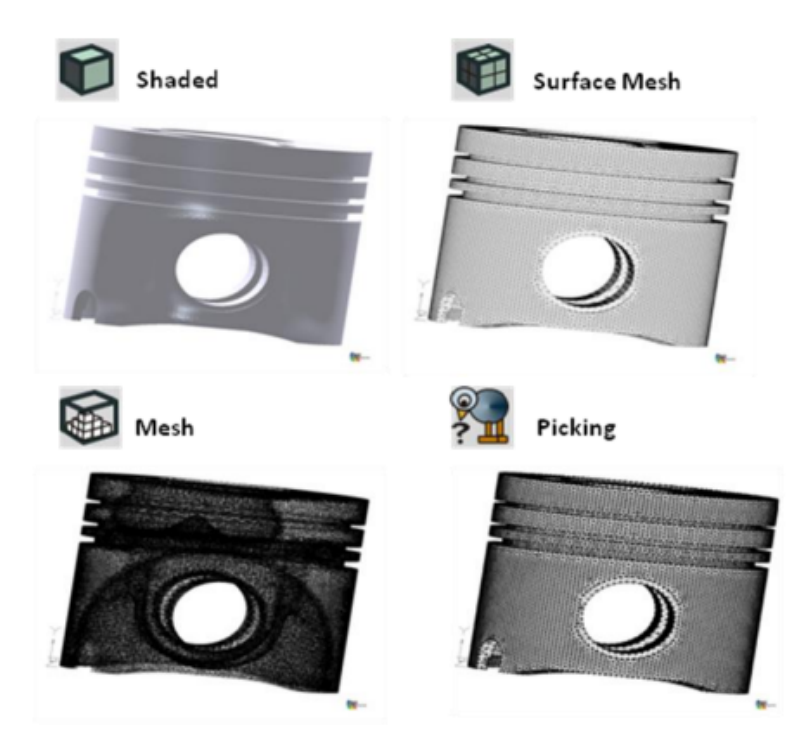

Σχήμα 3.6: Επιλογές οθόνης στο Z88Aurora

Κάθε ρύθμιση προβολής από τις τρεις πρώτες (Shaded, Surface Mesh και Mesh) χρησιμοποιούνται ανάλογα με την ανάγκη που έχει ο χρήστης. Με το Picking μπορούμε να επιλέξουμε συγκεκριμένους κόμβους, ολόκληρες επιφάνειες και διάφορα στοιχεία. Ενεργοποιώντας την επιλογή Quick View σε συνδυασμό με τη λειτουργία εμφάνισης

"Shaded" επιτρέπει τη γρήγορη μετακίνηση μεγάλων στοιχείων. Για να να βελτιώσουμε την οπτική μας πάνω στο αντικείμενο μπορούμε να ενεργοποιήσουμε το Boundary / Solid View. Μ΄ αυτόν τον τρόπο βλέπουμε για παράδειγμα μόνο την επιφάνεια του δοκιμίου. Σε αυτήν τη λειτουργία μπορεί να επιλεγεί μόνο η επιφάνεια του εξαρτήματος.

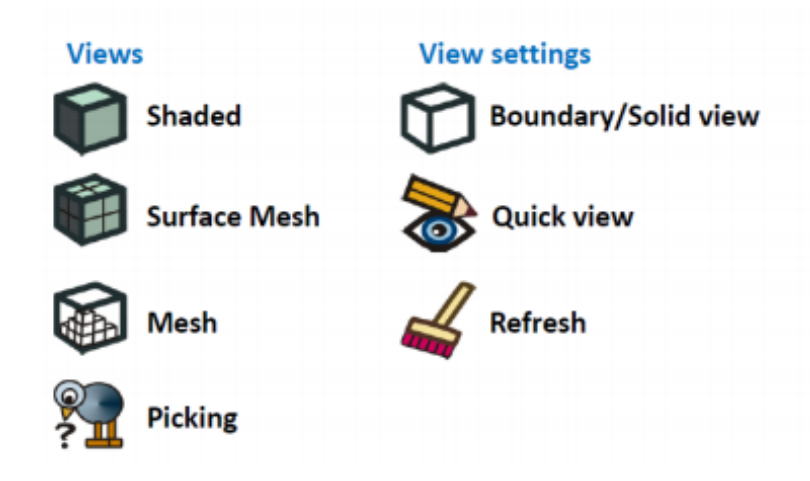

Η επιλογή Set show / hide, οπως φαίνεται στο σχήμα 3.7, μας δείχνει από πόσα μέρη αποτελείται το αντικείμενο και φυσικά μπορούμε να διαλέξουμε ποια θα εμφανίζονται και ποια όχι.

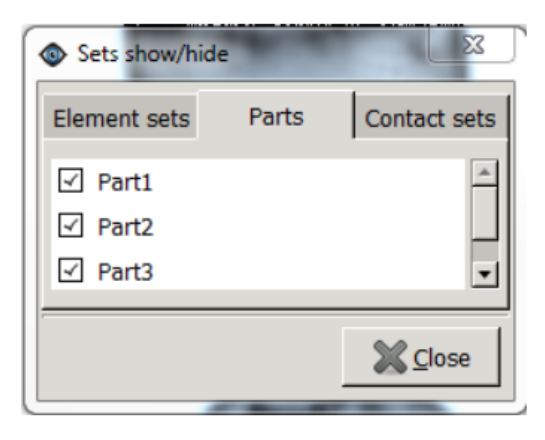

Σχήμα 3.7

Επιπλέον η επιλογή Set show / hide εμφανίζει τους κύριους και δευτερεύοντες κόμβους που λαμβάνονται υπόψη κατά την ανάλυση επαφών.

Επίσης έχουμε τις Προβολές και τις επιλογές προβολής (Views and View Options):

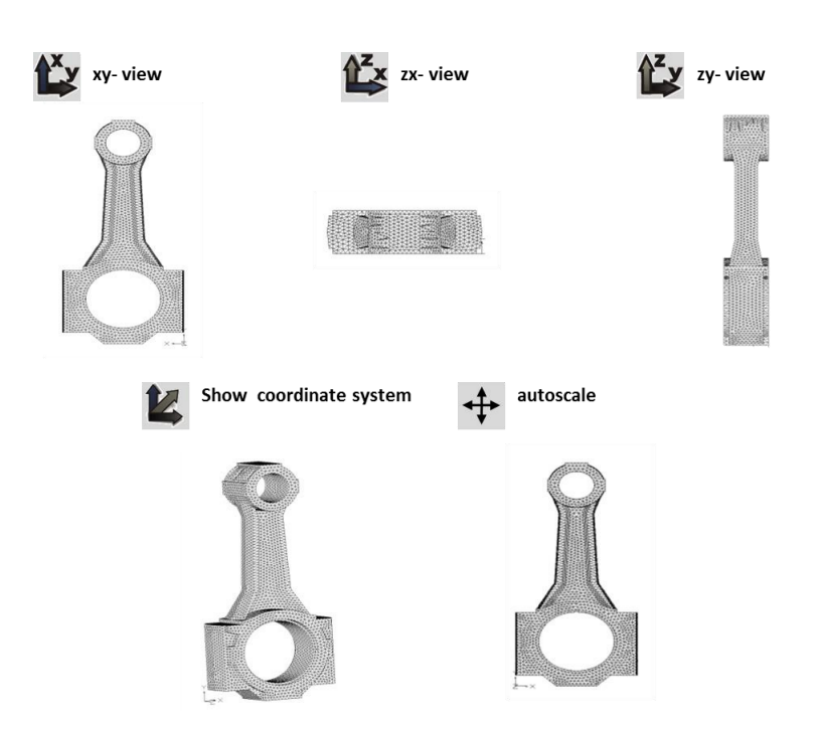

Σχήμα 3.8: Επιλογές Προβολής

### 3.5 Εξαγωγή Εικόνας

΄Εχουμε την δυνατότητα εξαγωγής εικόνων μέσω της εντολής Image Export. Κάνοντας κλικ στο σύμβολο της Image Export ανοίγει ένα παράθυρο διαλόγου για τον καθορισμό των ρυθμίσεων εξαγωγής. Ο χρήστης μπορεί να επιλέξει μεταξύ διαφορετικών μορφών αρχείων (.bmp ή .png), να καθορίσει το όνομα και το μέγεθος της εικόνας (σε pixels) ξεχωριστά για την κάθε εικόνα. Το φόντο της εξαγόμενης εικόνας μπορεί να είναι διαφανής μέσω του πλαισίου ελέγχου "Remove Background". Το Z88Aurora αποθηκεύει το αρχείο εικόνας στον τρέχοντα φάκελο έργου. (Σχήμα 3.9)

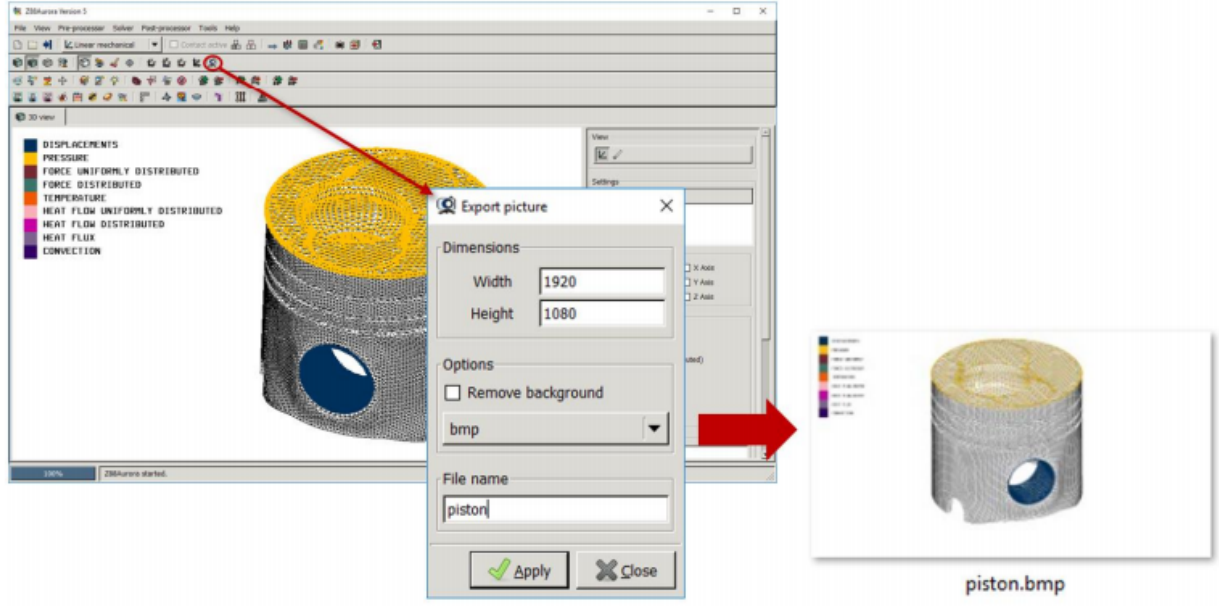

Σχήμα 3.9

## 3.6 Ρυθμίσεις μεγέθους Οριακών Τιμών / Σημείων Gauss / Σημείων Επιλογής

Η λειτουργία "Size of Boundary Conditions" προκαλεί την εμφάνιση μεγεθυμένων ή μειωμένων συνθηκών ορίου στο μενού προεπεξεργαστή.

Με το στοιχείο μενού "Size of Gauss Points" καθορίζεται το μέγεθος των υπολογισμένων σημείων Gauss, που απεικονίζεται στον μεταεπεξεργαστή του Z88Aurora.

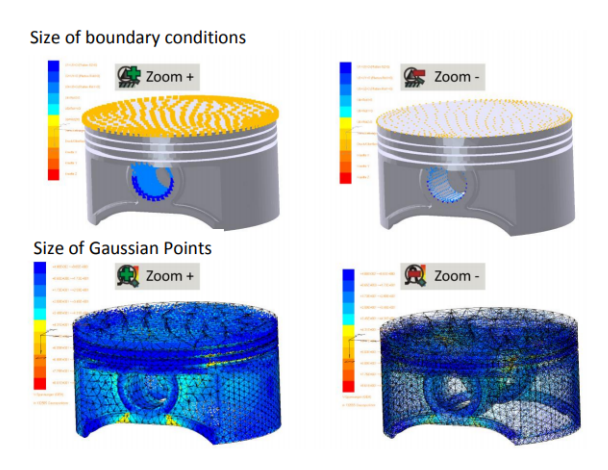

Σχήμα 3.10: Απεικόνιση των οριακών συνθηκών και των σημείων Gauss

## Κεφάλαιο 4

## Οι Δυνατότητες του Z88

### 4.1 Δυνατότητες Εισόδου (Import)

΄Οταν έχουμε ξεκινήσει ένα έργο, μπορούμε να εκτελέσουμε διάφορες ενέργειες. Αυτές οι ενέργειες θα μπορούσαν να είναι εισαγωγή ενός μοντέλου από ένα πρόγραμμα CAD ή από ένα πρόγραμμα πεπερασμένων στοιχείων.

## 4.1.1 Προσθήκη Αρχείων CAD και αρχείων Πεπερασμένων Στοιχείων (FE)

΄Εχοντας δημιοργήσει τον φάκελο έργου είναι δυνατή η προσθήκη αρχείων γεωμετρίας καθώς και δομών πεπερασμένων στοιχείων.

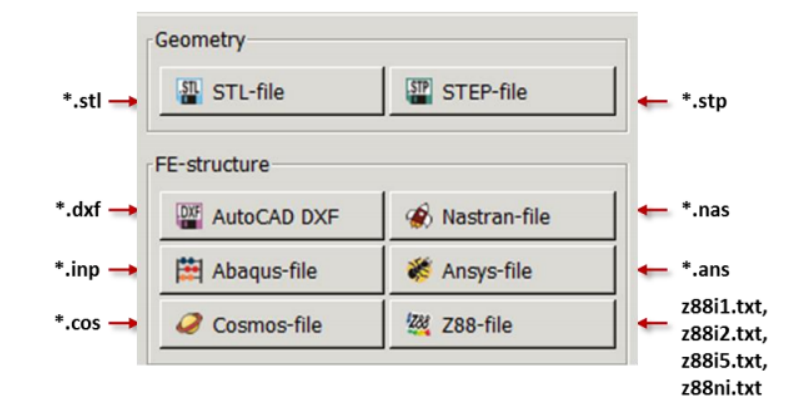

Σχήμα 4.1: Ρυθμίσεις Εισαγωγής και Εξαγωγής στο Z88 Aurora

#### Εισαγωγή Δεδομένων

Για παράδειγμα, παρουσιάζεται η διαδικασία εισαγωγής ενός αρχείου STEP στο Σχήμα 4.2.

- Επιλογή Import / Export
- Κάνουμε κλικ στο STEP file, ανοίγει ένα παράθυρο επιλογής
- Επιλογή Φακέλου
- Πατάμε "OK" για επιβεβαίωση

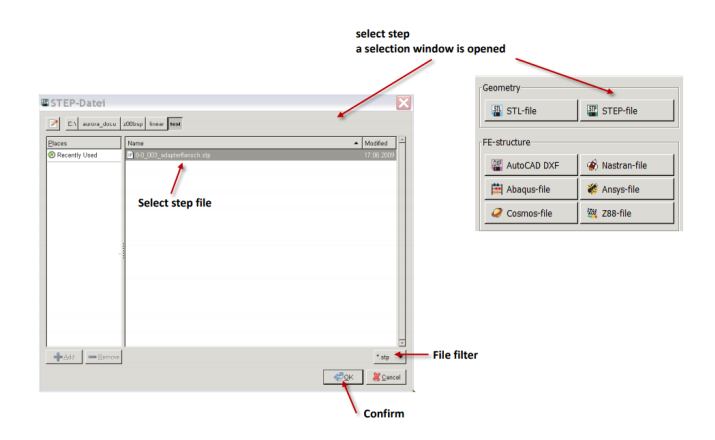

Σχήμα 4.2: Εισαγωγή ενός αρχείου STEP

### 4.2 Προεπεξεργαστής (Preprocessor)

Κάνοντας κλικ στο εικονίδιο προεπεξεργαστή ανοίγει το πλευρικό μενού "Προεπεξεργαστής" (Σχήμα 4.3). Η πρώτη ενέργεια που μπορούμε να κάνουμε είναι να διαμορφώσουμε ένα ζευκτό ή μία δοκό δηλαδή να δημιουργήσουμε τη δομή μας. ΄Επειτα μπορούμε να φτιάξουμε το πλέγμα που είναι απαραίτητο για την ανάλυση. Στη συνέχεια, έχουμε τη δυνατότητα επιλογής υλικού τα οποία υπάρχουν σε μια βάση δεδομένων του λογισμικού και την εφαρμογή οριακών συνθηκών.

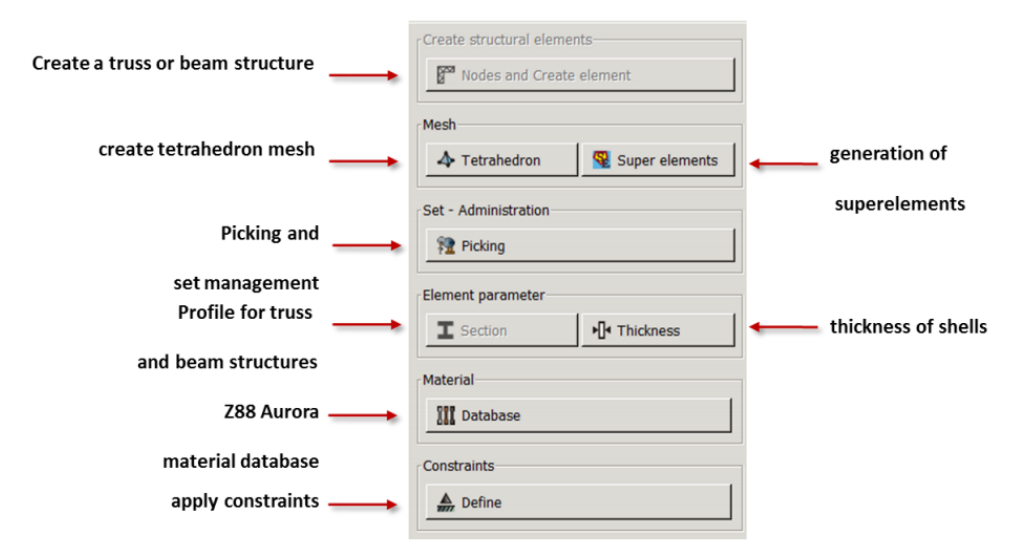

Σχήμα 4.3: Μενού Προεπεξεργαστή

#### 4.2.1 Picking

Μια κύρια καινοτομία στο Z88 Aurora είναι η δυνατότητα εφαρμογής οριακών συνθηκών, όπως δυνάμεις, πιέσεις και περιορισμοί με μόνο ένα κλικ του ποντικιού στη γραφική διεπαφή χρήστη. Υπάρχουν τρεις διαφορετικοί τρόποι για να επιλέξουμε. Η επιλογή κόμβων, στοιχείων ακόμη και ολόκληρων επιφανειών.

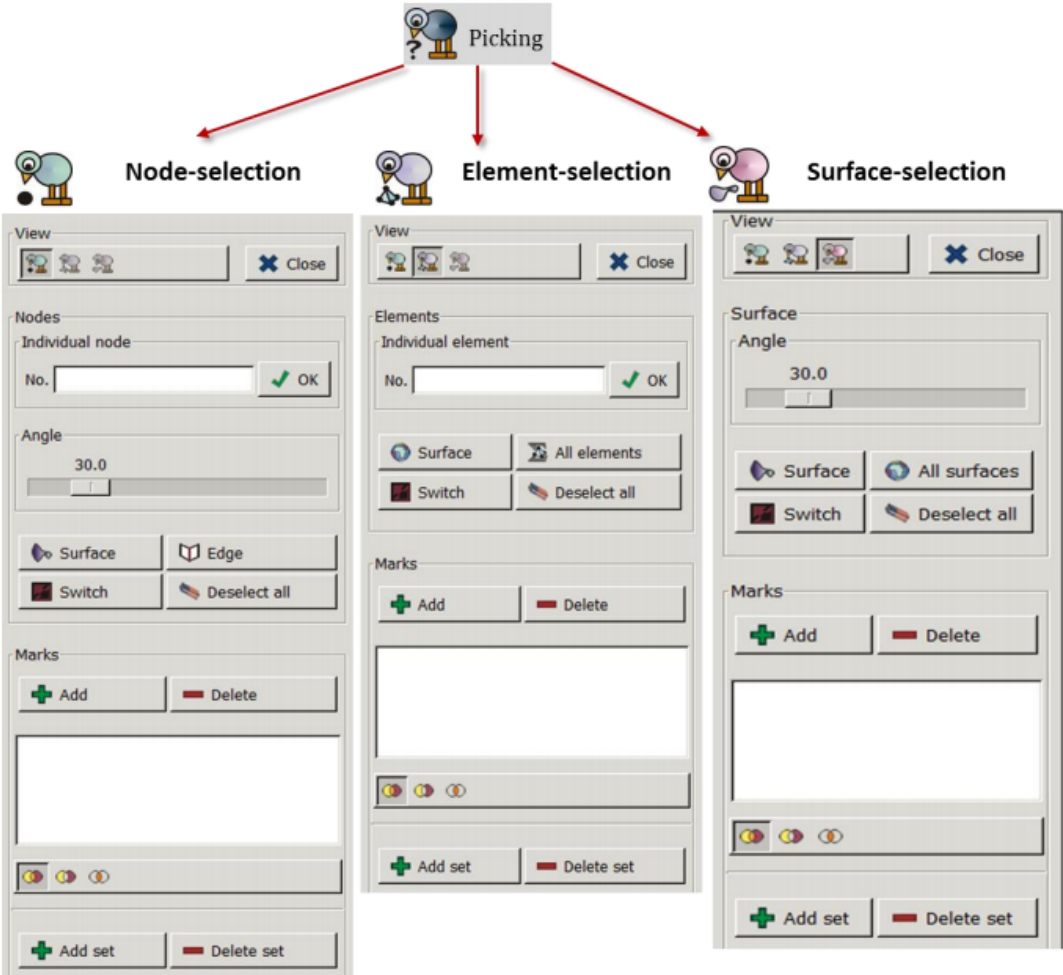

Σχήμα 4.4: Ρυθμίσεις "Picking"

### Επιλογή κόμβων (Picking of nodes)

Η επιλογή κόμβων περιλαμβάνει τις ακόλουθες επιλογές:

- $\bullet\,$  Single Nodes
- $\bullet\,$  Surface
- Edge
- $\bullet\,$  Switch
- $\bullet\,$  Deselect All

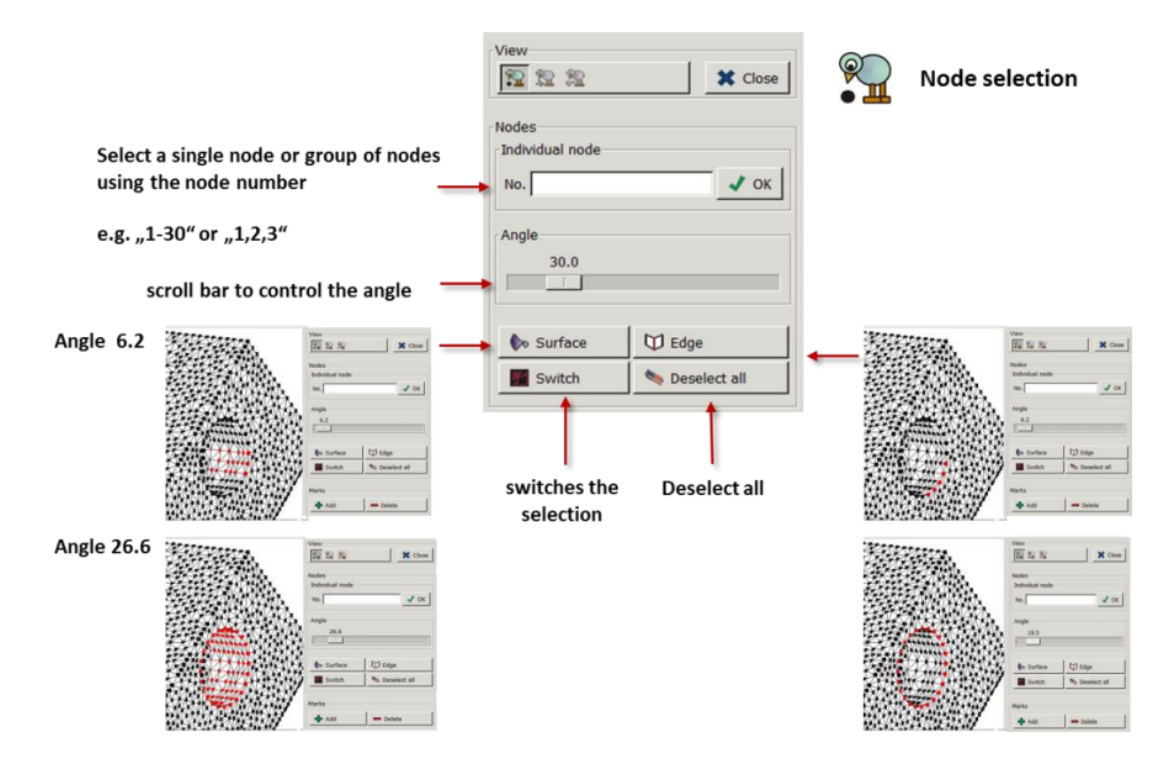

Σχήμα 4.5: Επιλογή κόμβων

Single Nodes: Μπορούμε να επιλέξουμε μεμονωμένους κόμβους μέσω του αριθμού κόμβων καθώς και γειτονικών περιοχών.

Surface: Η επιλογή μας δίνει τη δυνατότητα να διαλέξουμε μια επιφάνεια ενός αντικειμένου προκειμένου σε αυτή να εφαρμόσουμε για παράδειγμα δυνάμεις. Αυτό φαίνεται και στο σχήμα 4.5, δηλαδή επιλέγεται η εσωτερική επιφάνεια μιας τρύπας.

Η επιλογή της επιθυμητής επιφάνειας εξαρτάται και από την ακτίνα καμπυλότητας που θα επιλέξουμε αρχικά. Επομένως χρειάζονται κάποιες δοκιμές για την σωστή επιλογή της γωνίας καμπυλότητας. Ενδεικτικά:

- ΄Οταν η γωνία είναι 0° τότε επιλέγεται η επίπεδη επιφάνεια
- Για 1° 2° έχουμε διπλή γραμμή κόμβων
- Για 5° 10° έχουμε πλήρης ή μερική πλευρική επιφάνεια
- Εσωτερική επιφάνεια τρύπας: 10 ° 20 °

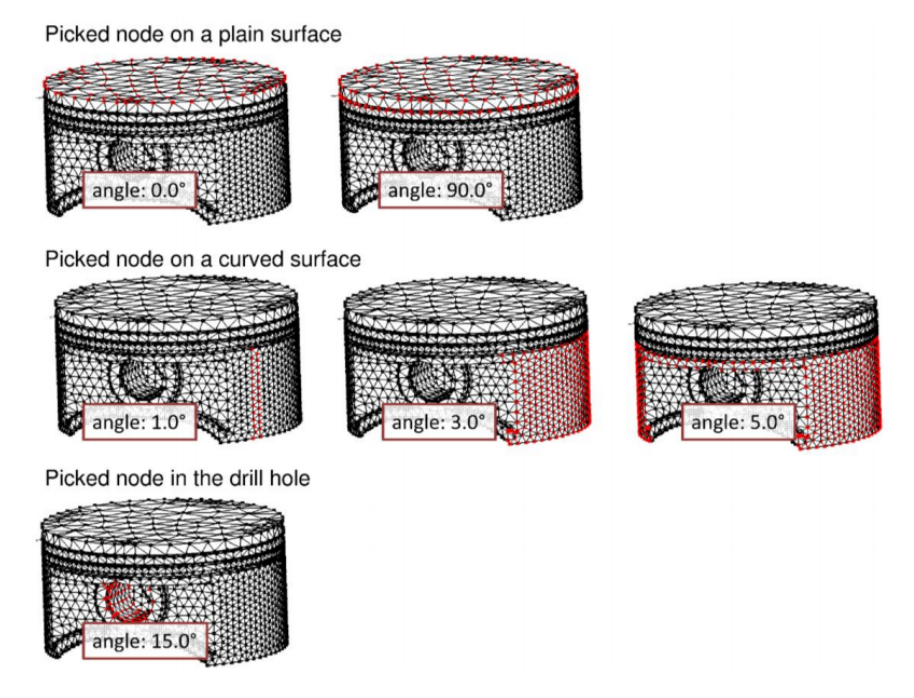

Σχήμα 4.6: Ρυθμίσεις Γωνιών

Edge: Μια ομάδα γειτονικών κόμβων, που βρίσκονται στην άκρη ενός μοντέλου FE, μπορεί να επιλεγεί μέσω της επιλογής "Edge". Για να λειτουργήσει πρέπει να επιλέξουμε ένα μόνο κόμβο ο οποίος βρίσκεται στην άκρη. Με τη γραμμή κύλισης (scroll bar) μπορεί επίσης να επιλεγεί μόνο ένα μέρος του άκρου.

Switch: Η επιλογή αντιστρέφεται.

Deselect: Αποεπιλογή επιλεγμένων περιοχών.

#### Επιλογή στοιχείων (Picking of elements)

Η επιλογή στοιχείων περιλαμβάνει τις ακόλουθες επιλογές:

- Surface
- All Elements
- Switch
- Deselect

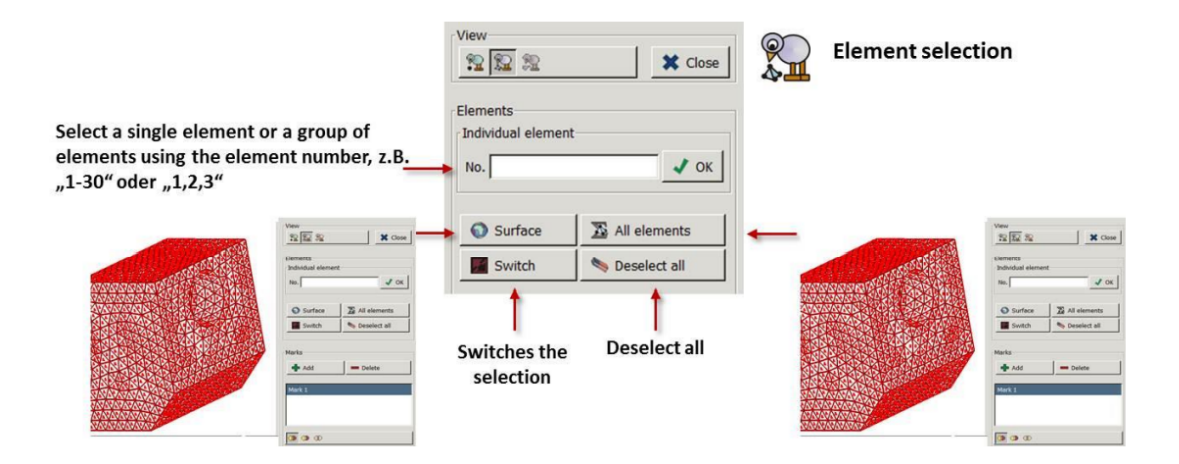

Σχήμα 4.7: Επιλογή στοιχείων

Για να εκχωρήσουμε ένα υλικό μπορεί να είναι καλύτερα να εκχωρήσουμε διαφορετικές ιδιότητες υλικού σε διαφορετικά στοιχεία. Σ΄ αυτήν την περίπτωση θα πρέπει να διαλέξουμε την επιλογή στοιχείων ή την επιλογή επιφανειών. Για στοιχεία ράβδου και δοκού, η επιλογή των στοιχείων μπορεί να γίνει μόνο χρησιμοποιώντας τον αριθμό στοιχείου.

#### Επιλογή Επιφανειών (Picking of Surfaces)

Η επιλογή επιφανειών περιλαμβάνει τις ακόλουθες επιλογές:

- Surface
- Edge
- Switch
- Deselect

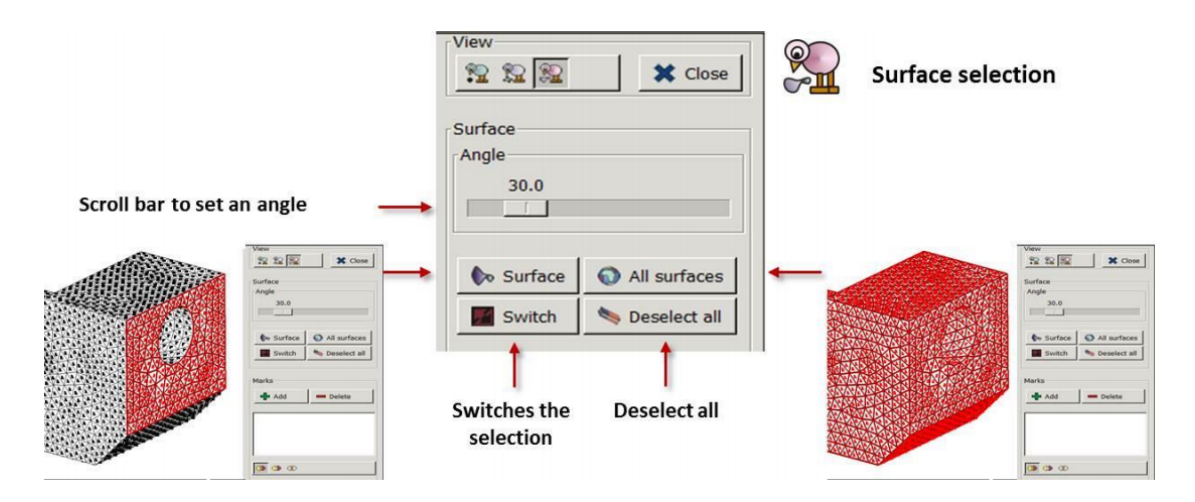

Σχήμα 4.8: Επιλογή επιφανειών

Η επιλογή "Picking of Surfaces" λειτουργεί όπως η επιλογή "Picking Of Elements".

#### Ορισμός διαχείρισης (Set Management)

Κάθε επιλογή που γίνεται από το μενού επιλογής μπορεί να αποθηκευτεί ως δείκτης. Αποθηκεύουμε το δείκτη που θέλουμε κάνοντας "Add". Αυτοί οι δείκτες αποθηκεύουν τις επιλογές μας στην προεπεξεργασία Picking για να μπορέσουμε να εφαρμόσουμε τις οριακές συνθήκες, να ορίσουμε τα υλικά κ.τ.λ. Μπορούμε να προσθέσουμε ή να αποκόψουμε αρκετούς δείκτες με τη λειτουργία Boolean όπως φαίνεται στο σχήμα 4.9. ΄Οταν ολοκληρωθεί αυτό που θέλουμε πατάμε "Προσθήκη Σετ".

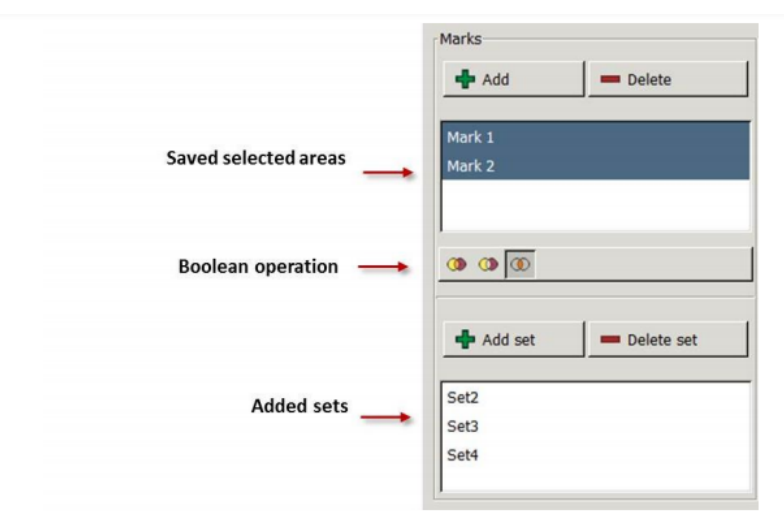

Figure 36: Markers and sets in the picking menu

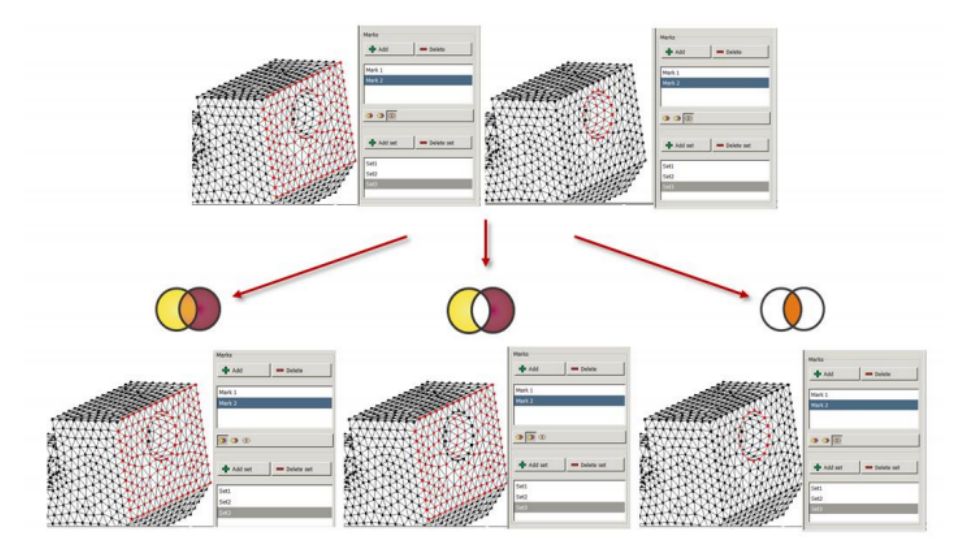

Σχήμα 4.9: Boolean λειτουργία για τη δημιουργία ενός συνόλου από συνδυασμό διαφορετικών δεικτών

### 4.2.2 Δημιουργία Δομών FE: Trusses / Beams

Είναι δυνατό στο Z88 Aurora να δημιουργήσουμε και να υπολογίσουμε δομές δοκών.

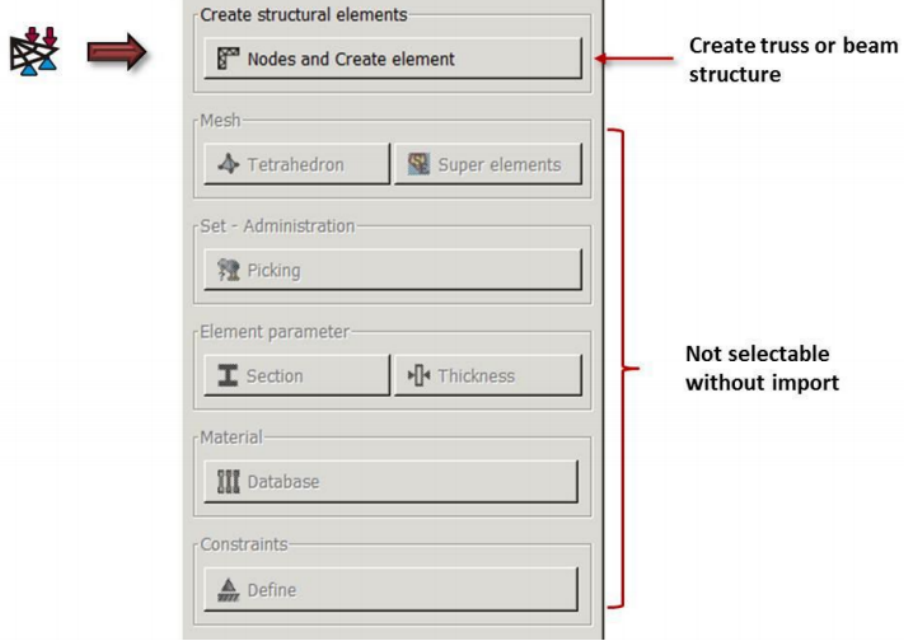

Σχήμα 4.10

Για να δημιουργήσουμε κόμβους πρέπει να εκχωρήσουμε τις συντεταγμένες και για να δημιουργήσουμε στοιχεία πρέπει να επιλέξουμε τον τύπο του κάθε στοιχείου.

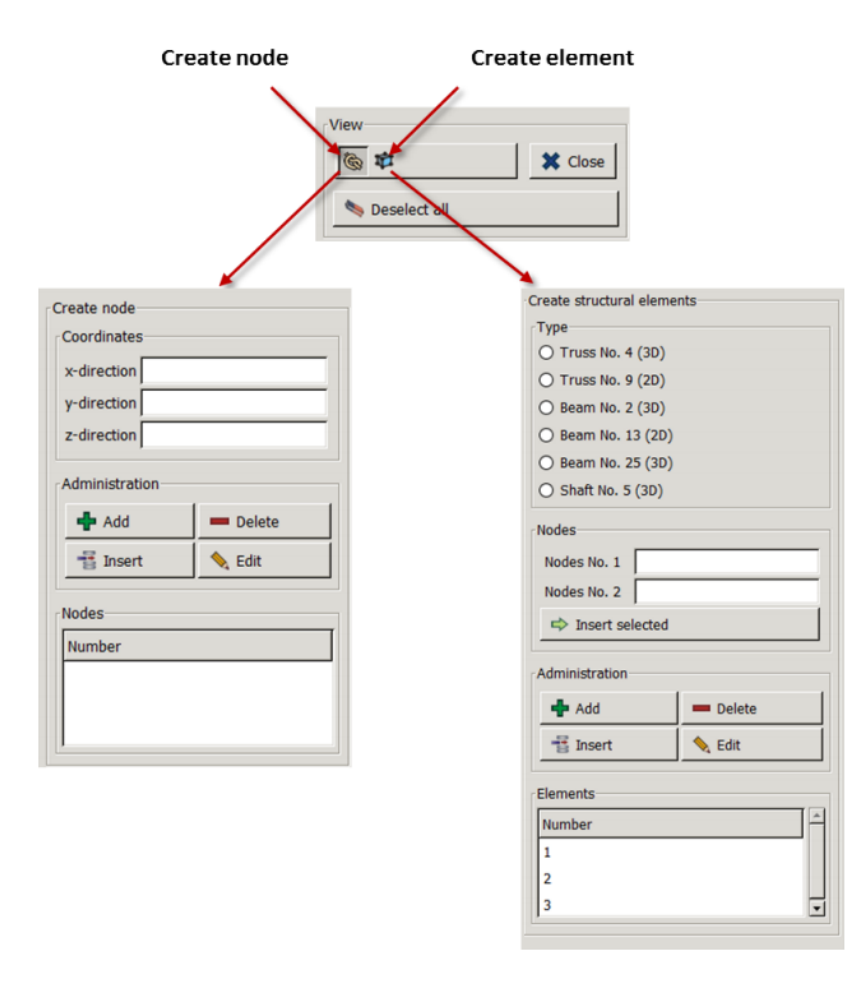

Σχήμα 4.11: Δημιουργία Δομικών Στοιχείων

- 1. Οπότε για την δημιουργία κόμβου εισάγουμε κάποιες τιμές
	- εκχώρηση τιμής στη μεταβλητή x
	- εκχώρηση τιμής στη μεταβλητή y
	- εκχώρηση τιμής στη μεταβλητή z
- 2. Προσθήκη

Μετά την εισαγωγή των δεδομένων, οι κόμβοι μπορούν να επεξεργαστούν ή να διαγραφούν: Η επιλογή των κόμβων που θα αλλάξουν μπορεί να γίνει μέσω της επιλογής από τη λίστα.

3. Με το κουμπί "Edit" ο κόμβος επιλέγεται για περαιτέρω επεξεργασία στο αναδυόμενο μενού "Edit".

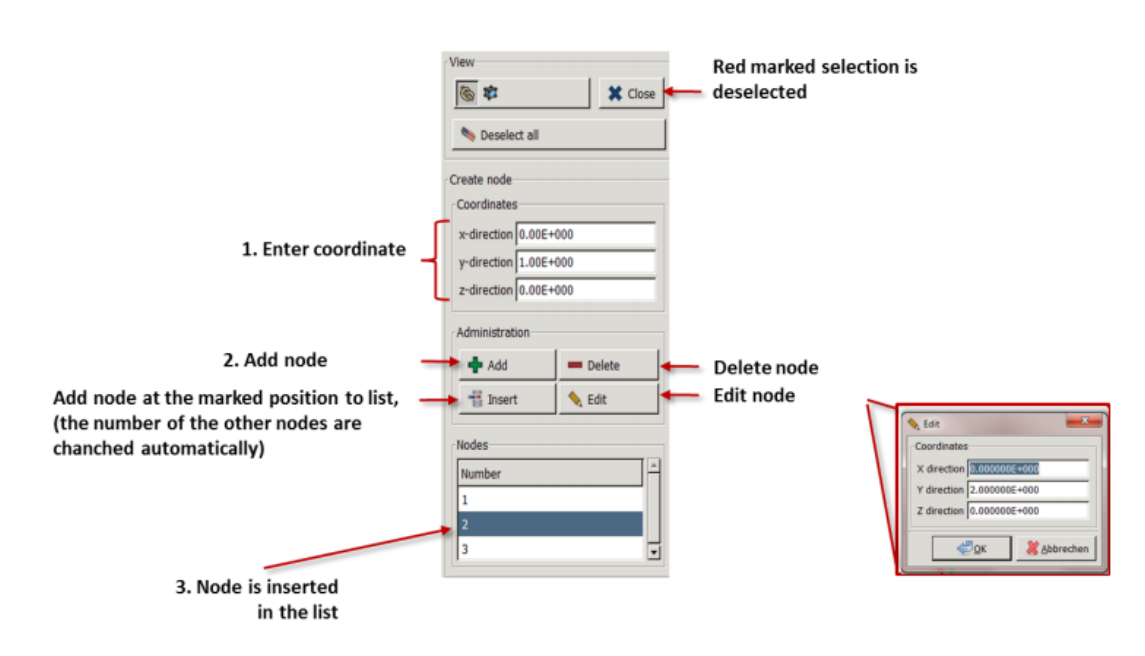

Σχήμα 4.12: Μενού Κόμβων

Στη συνέχεια, ο επιλεγμένος κόμβος μπορεί να επεξεργαστεί ή να διαγραφεί. ΄Οταν όλοι οι κόμβοι έχουν δημιουργηθεί, τα στοιχεία μπορούν να καθοριστούν. Γι΄ αυτό, πρέπει να μεταβούμε στην επιλογή "Elements". Με το "Add" ένας κόμβος μπορεί να εισαχθεί στη λίστα κόμβων.

- 1. Δημιουργία νέου στοιχείου
- 2. Καθορισμός του τύπο στοιχείου (Truss No. 4 / No. 9, Beam No. 2 / No. 13 / No. 25, Cam No. 5)
	- Εισαγωγή του κόμβου 1
	- Εισαγωγή του κόμβου 2
- 3. Πατάμε "Add"

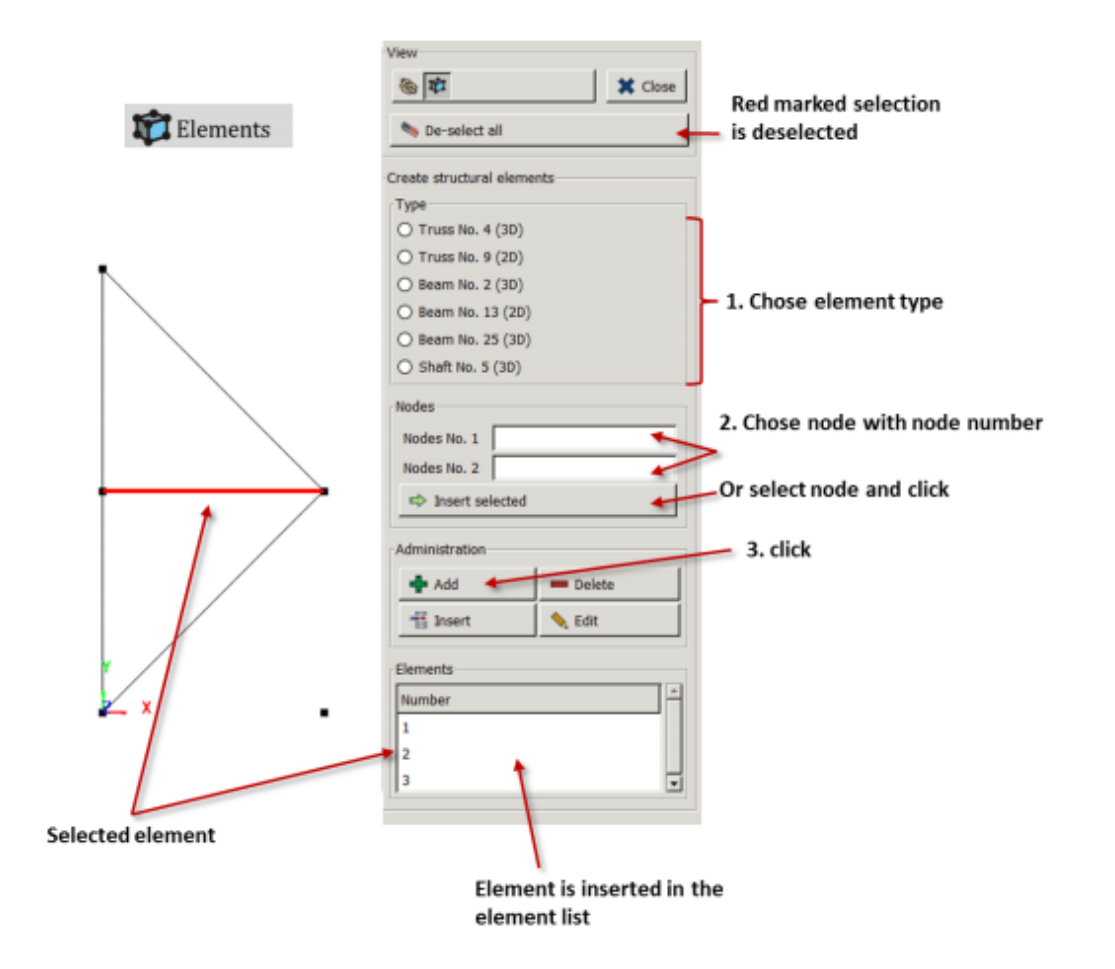

Σχήμα 4.13: Μενού Elements

Μετά την εισαγωγή των στοιχείων, μπορούν να επεξεργαστούν ή να διαγραφούν. Η επιλογή γίνεται μέσω του πίνακα στοιχείων. Η συλλογή του αρχείου εισόδου έχει πλέον ολοκληρωθεί. Μπορούμε να αποθηκεύσουμε τα δεδομένα και να κλείσουμε το υπομενού.

Στα επόμενα βήματα, οι παράμετροι στοιχείων (γεωμετρία, διατομή κ.τ.λ.),υλικού και οριακών συνθηκών πρέπει να εκχωρηθούν. Για αυτό, συμβουλευόμαστε τις εντολές "Elements", "Material" ή "Constraints".

#### 4.2.3 Mesh

΄Εχουμε τρεις δυνατότητες σύνδεσης εξαρτημάτων στο Z88 Aurora. Από τη μία πλευρά, ένα συνεχές μπορεί να συνδεθεί σε διάφορες δομές FE με τη γεννήτρια πλέγματος Z88N μέσω του ενδιάμεσου βήματος της δημιουργίας σούπερ στοιχείων (Super Element). Από την άλλη, έχουμε δύο open source meshers, τα TetGen και NETGEN, για τη δημιουργία τετράεδρων πλεγμάτων.

## Δημιουργία Τετράεδρου πλέγματος (Creating a tetrahedron mesh)

Διατίθενται δύο πλέγματα ανοιχτού κώδικα:

- Το TetGen αναπτύχθηκε από τον Dr Hang Si της ερευνητικής ομάδας "Numerical Mathematics and Scientific Computing" στο Ινστιτούτο Weierstrass για Εφαρμοσμένη Ανάλυση και Στοχαστική στο Βερολίνο. Στο Z88 Aurora αυτός ο mesher μπορεί να χρησιμοποιηθεί για τετράεδρα με 4 ή 10 κόμβους.
- Το NETGEN αναπτύχθηκε κυρίως από τον καθηγητή Joachim Schöberl (Ινστιτούτο Ανάλυσης και Επιστημονικής Πληροφορικής στο Τεχνολογικό Πανεπιστήμιο της Βιέννης, ερευνητική ομάδα Υπολογιστικών Μαθηματικών στη Μηχανική) στο πλαίσιο των έργων "Numerical and Symbolic Scientific Computing" και το Start Project "hp-FEM". Στο Z88 Aurora αυτός ο mesher μπορεί να χρησιμοποιηθεί για τετράεδρα με 4 κόμβους.

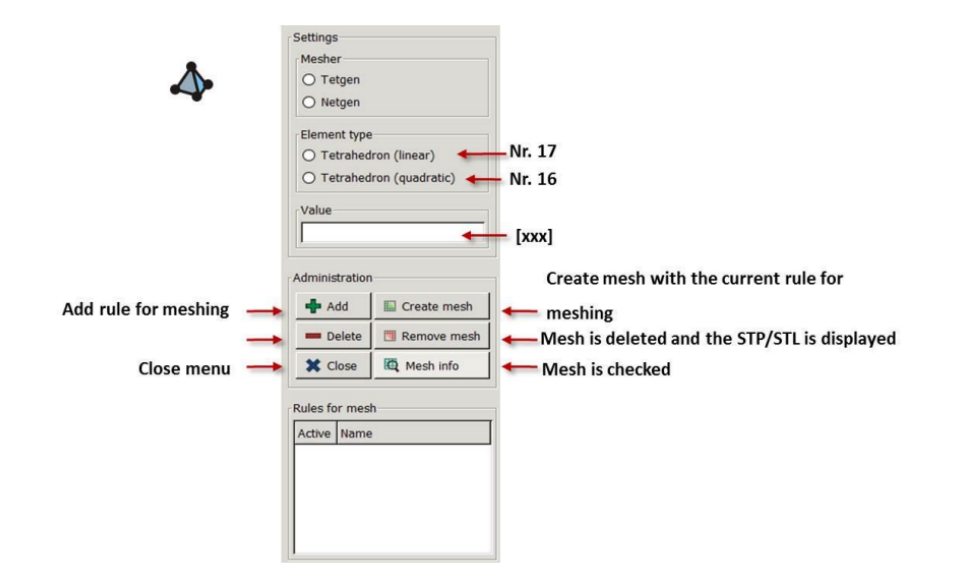

Σχήμα 4.14: Δημιουργία Τετράεδρου Πλέγματος

- 1. Επιλογή TetGen ή NETGEN
- 2. Προσδιορισμός των παραμέτρων πλέγματος (ακρίβεια του πλέγματος) και τον τύπο στοιχείου (αυτή η τιμή σχετίζεται με το μήκος ακμής στην αντίστοιχη μονάδα μήκους)
- 3. Κλικ στο κουμπί "Add ή προσθήκη νέου κανόνα
- 4. Δημιουργία Πλέγματος (Create mesh)

#### Δημιουργία Super Elements / γεννήτρια πλέγματος Z88N

Η γεννήτρια πλέγματος μπορεί να δημιουργήσει 2 ή 3 διαστάσεις δομές FE από υπερ-δομές. Η δημιουργία πλέγματος είναι δυνατή μόνο με συνεχόμενα στοιχεία.

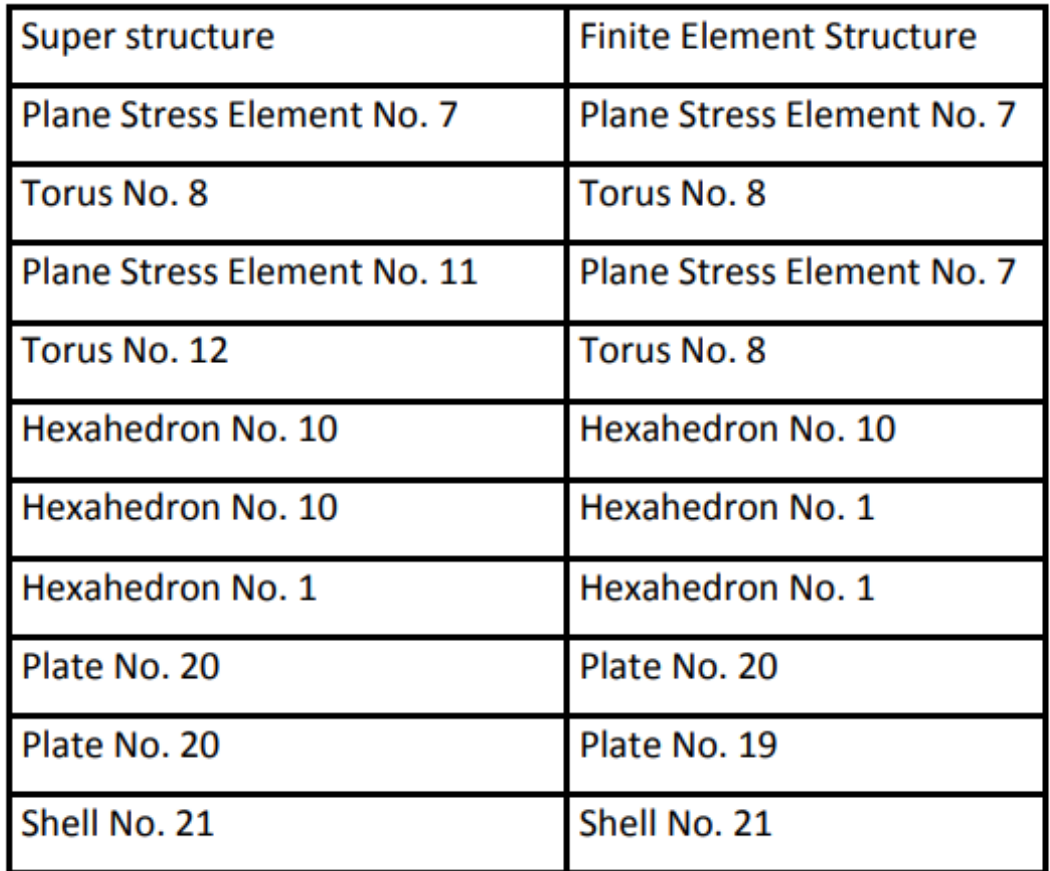

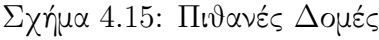

Σε όλες τις χωρικές κατευθύνσεις μια υπερ-δομή μπορεί να τελειοποιηθεί ομοιόμορφα, σε αύξουσα ή φθίνουσα σειρά. Γι΄ αυτό το στοιχείο, πρέπει να δημιουργηθούν σύνολα, πρέπει να οριστούν οι κανόνες για το πλέγμα και μετά να υλοποιηθεί.

- 1. Πατάμε "Add" (δημιουργείται ο κανόνας για το πλέγμα).
- 2. Πατάμε είτε Create mesh είτε δημιουργία νέου κανόνα.Μόνο ένας κανόνας μπορεί να οριστεί ανά σετ.

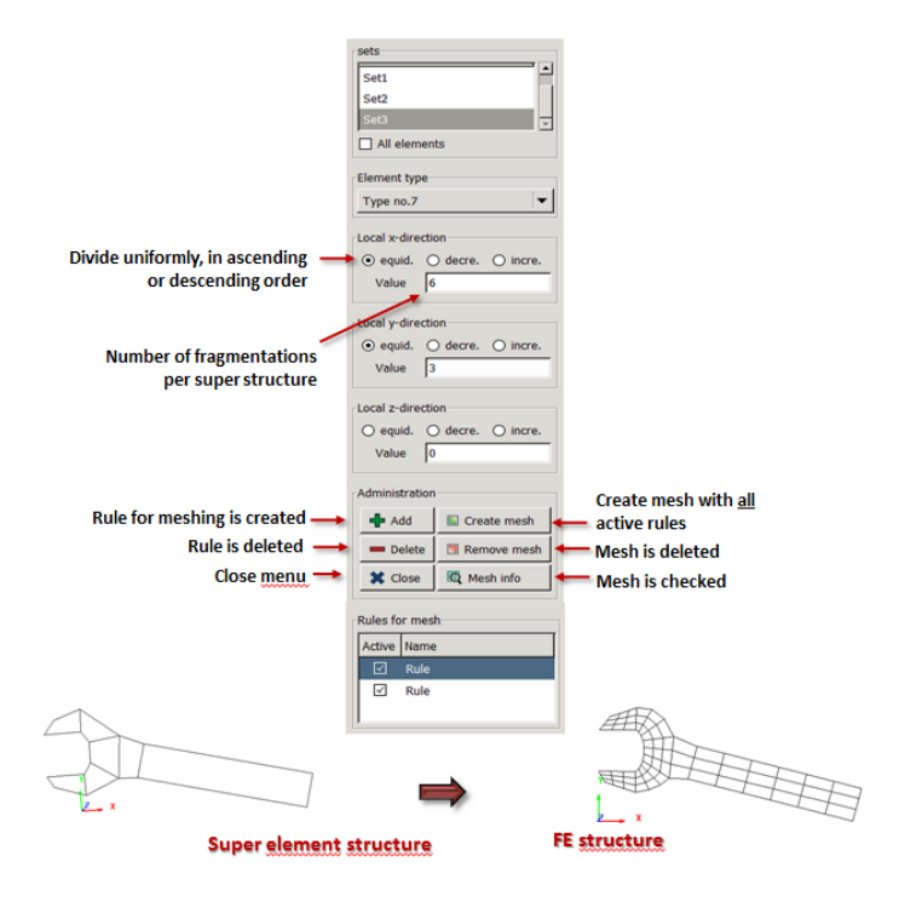

Σχήμα 4.16: Μενού Super Element

#### 4.2.4 Παράμετροι Στοιχείου

Μπορούμε να εκχωρήσουμε παραμέτρους στοιχείων για τους τύπους στοιχείων πλάκας,

κελύφους κ.τ.λ. Σύμφωνα με τους τύπους στοιχείων τα ακόλουθα εικονίδια είναι:

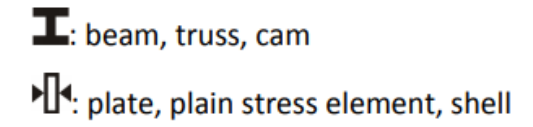

### $\mathbf I$  beam, truss, cam

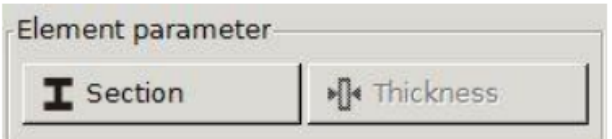

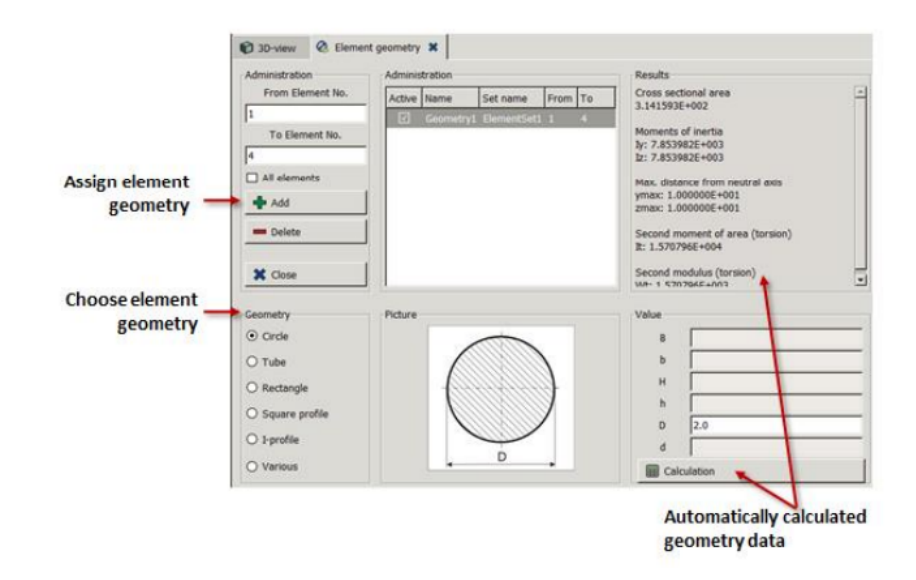

Σχήμα 4.17: Αντιστοίχιση διατομής στο μενού "Element Parameter"

Επιπλέον, το Z88 Aurora μπορεί να υπολογίσει τη γεωμετρία του στοιχείου κύκλου, σωλήνα, ορθογωνίου, τετραγωνικού προφίλ και I-profile.

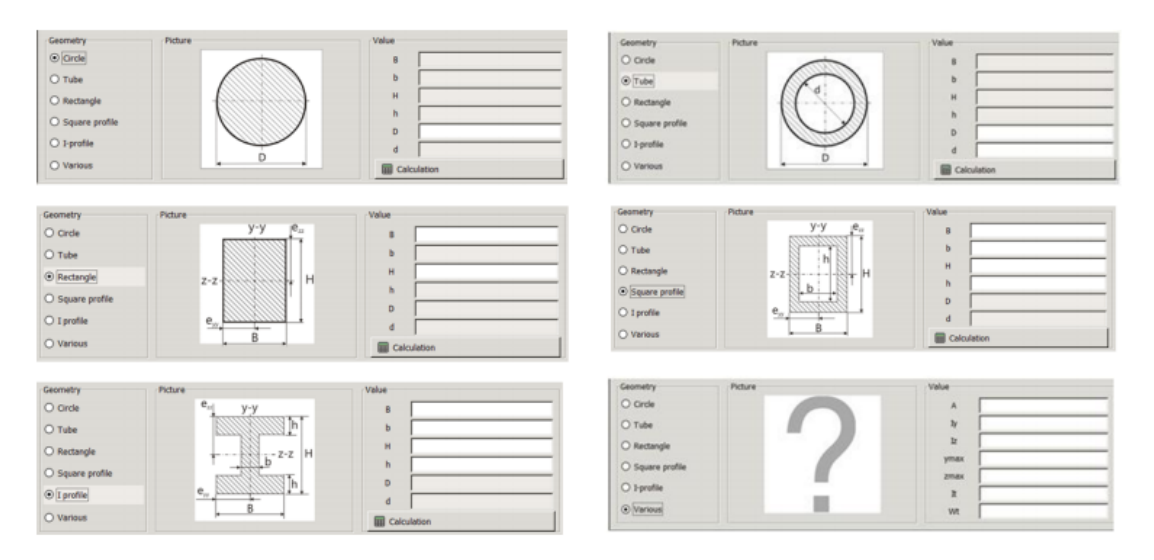

Σχήμα 4.18: Διατομές που μπορούν να υπολογιστούν αυτόματα

Για να το κάνουμε αυτό πρέπει να:

- 1. Επιλέξουμε γεωμετρία στοιχείων
- 2. Εισαγωγή παραμέτρων καταχώρησης (ανάλογα με τον επιλεγμένο τύπο στοιχείου χρησιμοποιούνται μόνο τα απαιτούμενα δεδομένα για τον υπολογισμό)
- 3. Υπολογισμός "Calculate"

Με την επιλογή "Add" οι παράμετροι στοιχείων αντιστοιχίζονται στα δομικά στοιχεία.

## •<sup>14</sup> Plate, plain stress element, shell

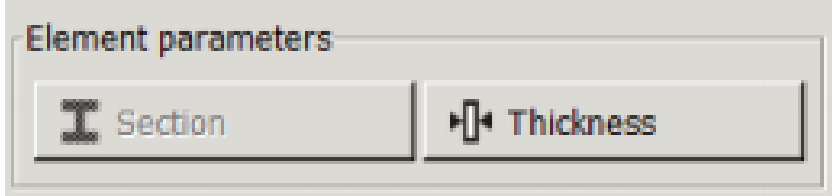

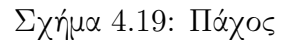

Μπορούμε να αντιστοιχίσουμε μια γεωμετρία σε όλα τα στοιχεία ή μπορούμε να ορίσουμε ενότητες και να αντιστοιχίσουμε μία γεωμετρία ανά ενότητα.

- 1. Επιλέξουμε "Add"
- 2. Επεξεργασία πάχους με διπλό κλικ
- 3. "Close"

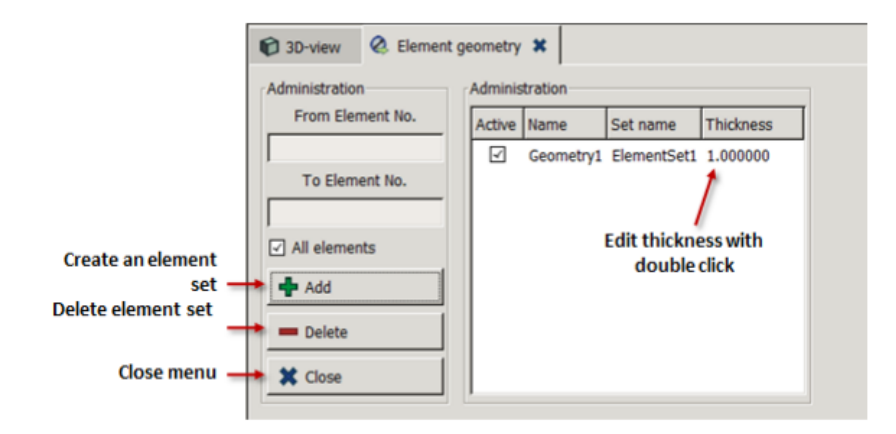

Σχήμα 4.20: Αντιστοίχιση του πάχους στα στοιχεία τάσης, τις πλάκες και τα κελύφη

#### 4.2.5 Υλικό

Προκειμένου να πραγματοποιηθούν αναλύσεις στατικής ισχύος, αναλύσεις φυσικής συχνότητας και θερμικοί υπολογισμοί, η παρούσα έκδοση του Z88 Aurora προσφέρει μια βάση δεδομένων υλικών που περιέχει περισσότερα από 50 καθιερωμένα δομικά υλικά.

Εάν επιλέξουμε ένα υλικό από τη λίστα στα αριστερά, οι κατανεμημένες ιδιότητές του μπορούν να προβληθούν στα "Details" (Σχήμα 4.21). Εάν ένα υλικό πρέπει να επεξεργαστεί, δημιουργείται ένα αντίγραφο του υλικού έτσι ώστε η εσωτερική βάση δεδομένων να παραμένει συνεπής. Οι καμπύλες ροής δεν αντιγράφονται από μη γραμμικό υλικό. Τα ήδη υπάρχοντα υλικά από άλλα έργα μπορούν επίσης να εισαχθούν.

|                | Assigned material!                    |                               |                           |                   | <b>Administration</b>            |                                 |
|----------------|---------------------------------------|-------------------------------|---------------------------|-------------------|----------------------------------|---------------------------------|
|                | No. Active Name                       | Set name Material name        | <b>Description Number</b> |                   | Material sets                    |                                 |
|                | ⊡<br><b>Engineering steel MatSet3</b> | <b>Engineering steel E295</b> |                           | 1.0050            | Name                             |                                 |
|                |                                       |                               |                           |                   | MatSet3                          | <b>Create new material set</b>  |
|                |                                       |                               |                           |                   | $\boxed{\triangle}$ All elements |                                 |
|                |                                       |                               |                           |                   | <b>E</b> Define                  |                                 |
|                |                                       |                               |                           |                   | $I +$ Delete                     |                                 |
|                |                                       |                               |                           |                   |                                  |                                 |
|                |                                       |                               |                           |                   |                                  |                                 |
|                | Material database<br>No. Name         | <b>Description</b>            |                           | Number Annotation | <b>Administration</b><br>Add     | <b>Create new material</b>      |
| 1              | <b>Engineering steel</b>              | <b>E295</b>                   | 1.0050                    | N/mm/t            |                                  | <b>Edit existing material</b>   |
| $\overline{2}$ | Structural steel                      | <b>S235JR</b>                 | 1.0037                    | N/mm/t            | <b>SALE</b> Edit                 |                                 |
| $\overline{3}$ | Structural steel                      | <b>S275J2</b>                 | 1.0145                    | N/mm/t            | <b>C</b> Details                 |                                 |
| $\overline{4}$ | Heat resisting steel                  | <b>P250GH</b>                 | 1.0460                    | N/mm/t            |                                  | <b>View material properties</b> |
| 5              | case-hardened steel                   | C15E                          | 1.1141                    | N/mm/t            | - Import                         | <b>Import material</b>          |
| 6              | <b>Engineering steel</b>              | C10E                          | 1.1121                    | N/mm/t            | <b>E</b> Export                  | <b>Export material</b>          |
| $\overline{z}$ | Alloyed case hardening steel          | 15NiCr13                      | 1.5752                    | N/mm/t            |                                  |                                 |
| 8              | Heat treatable steel                  | 20MnS                         | 1.1133                    | N/mm/t            | <b>X</b> Close                   | <b>Close menu</b>               |

Σχήμα 4.21: Βάση Δεδομένων Υλικών

Εάν το απαιτούμενο υλικό δεν περιλαμβάνεται, έχουμε τη δυνατότητα να ορίσουμε νέο υλικό στη βάση δεδομένων. Γι΄ αυτό, κάνουμε κλικ στο δεξί μενού και ανοίγει το μενού περιβάλλοντος "Material Parameters" (Σχήμα 4.22). Στην πρώτη συστοιχία εισαγωγής μπορούμε να ορίσουμε τον τύπο υλικού μέσω των "Material Name", "Identifier" και "Material Number". Στη δεύτερη σειρά εισόδου, οι ιδιότητες υλικού, όπως ο συντελεστής Young, ο λόγος Poisson και η πυκνότητα εισάγονται για τη γραμμική ανάλυση.

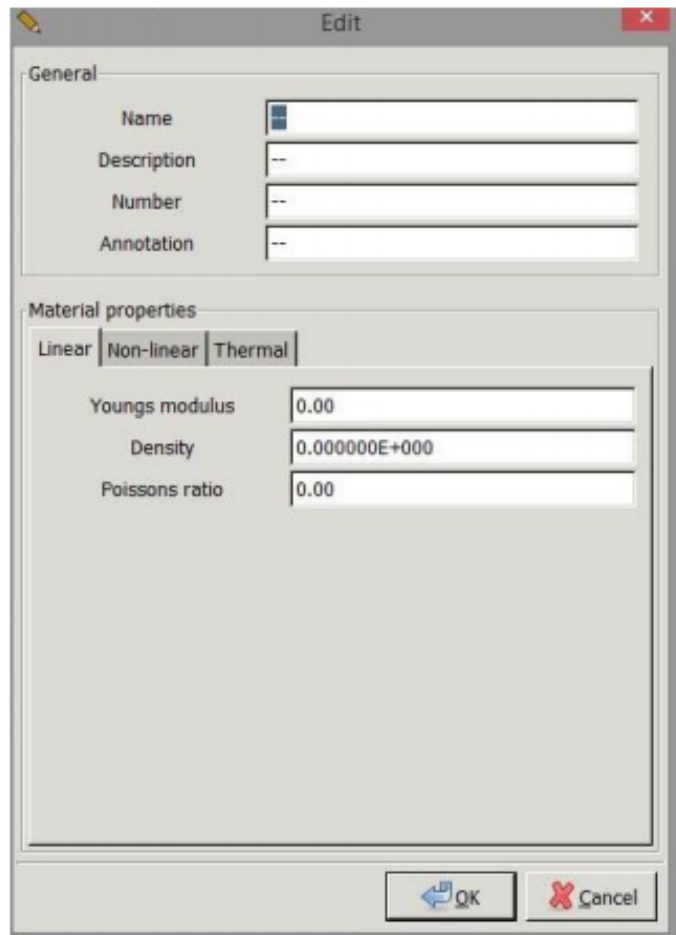

Σχήμα 4.22: Παράμετροι υλικού

#### 4.2.6 Εφαρμογή οριακών συνθηκών

Το Z88 Aurora προσφέρει τη δυνατότητα καθορισμού όλων των οριακών συνθηκών εντός του προεπεξεργαστή.

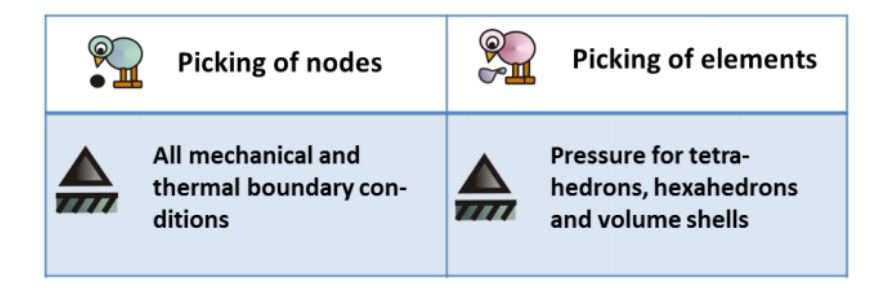

Σχήμα 4.23: Εφαρμογή οριακών συνθηκών

Και για τους δύο τύπους ανάλυσης, γραμμική μηχανική και στατική θερμική, διατίθενται δύο διαφορετικές προβολές του μενού, οι οποίες μπορούν να επιλεγούν στην πάνω αριστερή γωνία του μενού.

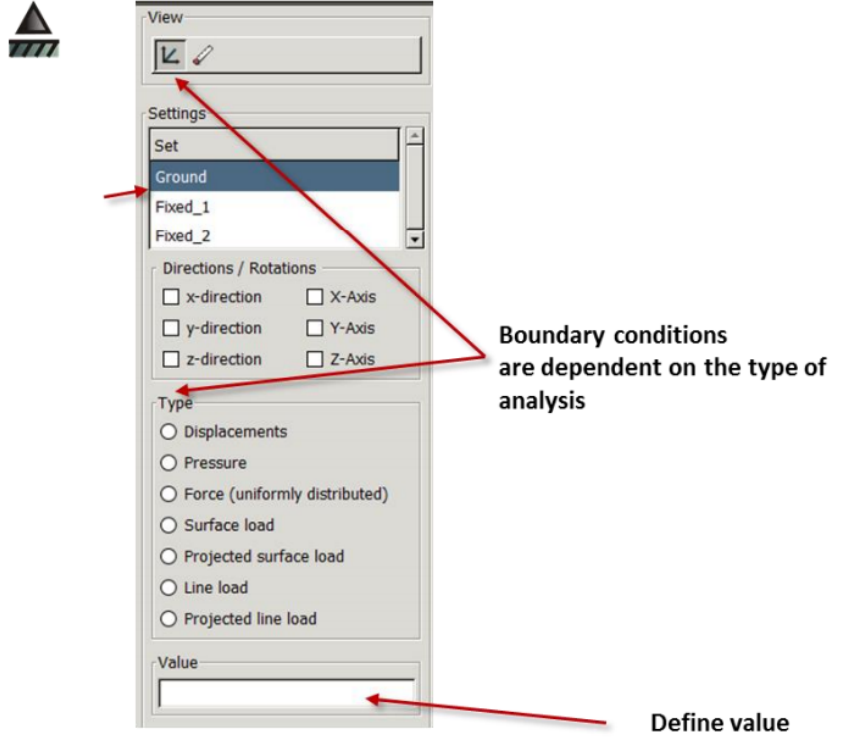

Σχήμα 4.24: Δημιουργία Οριακών Συνθηκών

Για να εφαρμόσουμε μια οριακή συνθήκη, προχωράμε ως εξής:

- 1. Επιλογή τύπου ανάλυσης
- 2. Επιλογή σετ
- 3. Επιλογή διευθύνσεων / περιστροφών, π.χ x-κατεύθυνση
- 4. Επιλογή τύπου, π.χ "Μετατοπίσεις"
- 5. Εισάγουμε την τιμή
- 6. Εισάγουμε όνομα
- 7. "Add"

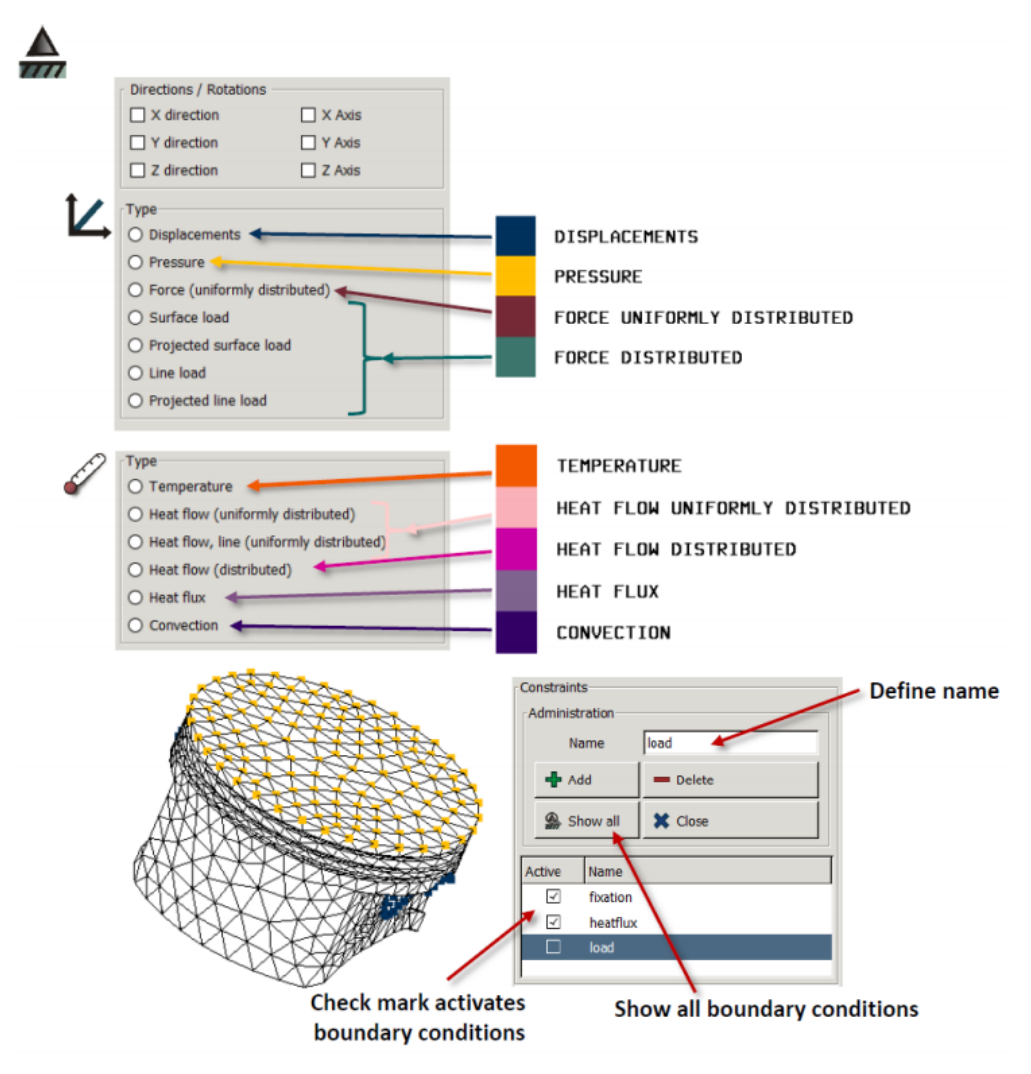

Figure 68: Creating boundary conditions II

Σχήμα 4.25: Δημιουργία Οριακών Συνθηκών

Στο παράθυρο Open GL η συνθήκη ορίου εμφανίζεται με το αντίστοιχο χρώμα. Το σχήμα 4.25 δείχνει τις δυνατότητες εφαρμογής οριακών όρων. Μπορούμε να εφαρμόσουμε μετατοπίσεις, πιέσεις και δυνάμεις. Οι επιλογές που είναι διαθέσιμες φαίνονται στο σχήμα 4.25 και είναι Displacement, Pressure, Force, Surface Load, Projected Surface Load, Line load, Projected Line Load .

#### 4.3 Επιλυτές

Ο επιλυτής είναι η καρδιά του συστήματος του προγράμματος. Υπολογίζει τους πίνακες ακαμψίας των στοιχείων, μεταγλωττίζει τα συνολικά μητρώα ακαμψίας, κλιμακώνει το σύστημα εξισώσεων, λύνει ένα σύστημα εξισώσεων και αποθηκεύει τις μετατοπίσεις, τις δυνάμεις στους κόμβους και τις πιέσεις.

#### 4.3.1 Οι γραμμικοί επιλυτές Z88R και Z88RS

Το Z88 διαθέτει τρεις διαφορετικούς επιλυτές:

- Ο επιλυτής Cholesky χωρίς συμπλήρωση. Χειρίζεται γρήγορα μικρές και μεσαίες κατασκευές αλλά στην περίπτωση που οι κόμβοι δεν έχουν καλή αρίθμηση, ο Z88F αντιδρά μη αποτελεσματικά. Η κατάσταση μπορεί να βελτιωθεί με τον Z88H. Τέλος για μικρές και μεσαίες κατασκευές, εως 20000-30000 βαθμούς ελευθερίας ο Z88F είναι ο κατάλληλος.
- ΄Ενας άμεσος επιλυτής αραιού πίνακα με συμπλήρωση είναι ο PARDISO. Κάνει μεγάλη χρήση δυναμικής μνήμης, παρόλ΄ αυτά είναι πολύ γρήγορος. Χρησιμοποιείται για μεσαίες κατασκευές μέχρι και 150000 DOF.
- ΄Ενας επαναληπτικός επιλυτής αραιού πίνακα. Επιλύει το σύστημα εξισώσεων με τη μέθοδο των συζευγμένων διαβαθμίσεων που περιλαμβάνουν τη μέθοδο της διαδοχικής υπερ-χαλάρωσης ή μια ατελή αποσύνθεση Cholesky ανάλογα με την επιλογή μας. Σύμφωνα με τις δοκιμές ο επιλυτής αυτός έχει μεγάλη ταχύτητα ισάξια με αυτή των μεγάλων και εμπορικών προγραμμάτων πεπερασμένων στοιχείων ανάλυσης. Λειτουργεί σε κατασκευές με περισσότερους από 100000 βαθμούς ελευθερίας αλλά μπορεί να αντιμετωπίσει κατασκευές με εκατομμύρια DOF. Μπορεί να λειτουργήσει ακόμα και αν η δομή είναι στατικά απροσδιόριστη.

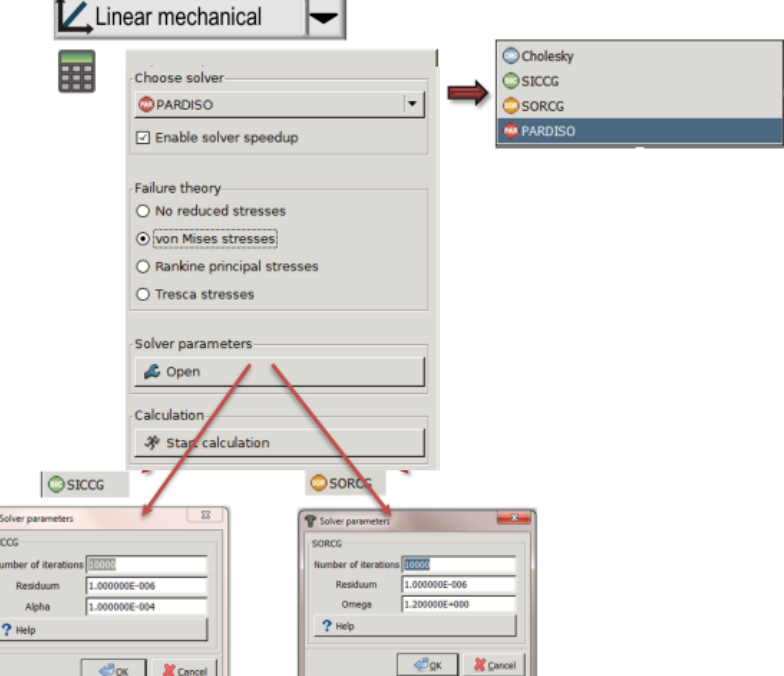

Σχήμα 4.26: Μενού του επιλυτή γραμμικής μηχανικής ανάλυσης

| <b>Solver</b>                        | <b>Type</b>                                                 | <b>Number of DOF</b>                                | <b>Required</b><br><b>Memory</b> | <b>Speed</b> | Multi<br>-CPU | <b>Notes</b>                                                                                                   |
|--------------------------------------|-------------------------------------------------------------|-----------------------------------------------------|----------------------------------|--------------|---------------|----------------------------------------------------------------------------------------------------|
| Z88R-t/c-<br>choly                   | <b>Cholesky Solver</b><br>without Fill-In                   | up to $\approx$ 30,000                              | medium                           | medium       | no            | only for trusses<br>and beams                                                                                  |
| Z88R-t/c-<br>parao                   | direct Solver with<br>Fill-In                               | up to $\approx$ 150,000                             | very high                        | very high    | yes           | useful with<br>several CPUs and<br>very much<br>memory                                                         |
| Z88R-t/c<br>-siccg or<br>-sorcg      | conjugated<br>gradients solver<br>with pre-<br>conditioning | no limits (millions<br>of DOF)                      | an<br>absolute<br>minimum        | medium       | no            | a very stable and<br>reliable solver<br>for very large<br>structures                                           |
| $Z88RS - t/c$<br>-parao              | direct Solver with<br>Fill-In                               | depending on RAM<br>up to millions of<br><b>DOF</b> | very high                        | maximum      | yes           | once more<br>accelerated<br>version of the<br>direct Pardiso<br>Solver from Z88R                               |
| $Z88RS - t/c$<br>-siccg or<br>-sorcg | conjugated<br>gradients solver<br>with pre-<br>conditioning | no limits (millions<br>of DOF)                      | very low                         | high         | yes           | requires twice as<br>much memory<br>as the CG-solvers<br>from Z88R and<br>enables several<br>CDL <sub>LE</sub> |

Σχήμα 4.27: Επισκόπηση επιλυτή

#### 4.3.2 Ο μη γραμμικος επιλυτής Z88RNL

Το module Z88NL αντιπροσωπεύει μια λύση για μη γραμμικό υπολογισμό. Οι μη γραμμικότητες μπορεί να είναι γεωμετρικής προέλευσης ή υλικών μη γραμμικότητας, για τις οποίες οι σχέσεις παραμόρφωσης-τάσης είναι μη γραμμικές. ΄Οσον αφορά το μέτρο του

Young ενός υλικού και το λόγο Poisson απαιτούνται για καθαρή γεωμετρική μη γραμμικότητα, όπως και για το γραμμικό επιλυτή Z88R Για υλικές μη γραμμικότητες, πρέπει να καθοριστούν πρόσθετα δεδομένα όπως η καμπύλη ροής. Τα ακόλουθα στοιχεία μπορούν να αντιμετωπιστούν με γεωμετρική μη γραμμικότητα: Τύπος 1 (εξάεδρο με 8 κόμβους), τύπος 4 (τρισδιάστατη δοκός), τύπος 7 (απλό στοιχείο τάσης με 8 κόμβους), τύπος 8 (δακτύλιος με 8 κόμβους), τύπος 10 (εξάεδρο με 20 κόμβους), τύπος 16 (τετράεδρο με 10 κόμβους) και τύπος 17 (τετράεδρο με 4 κόμβους).

Στον γραμμικό υπολογισμό θα πρέπει να παραμετροποιηθούν οι επιλυτές. Επίσης, ο μετεπεξεργαστής είναι διαφορετικός: Είναι διαθέσιμα τα αποτελέσματα για κάθε βήμα φόρτισης. Αυτό επηρεάζει τόσο τα αποτελέσματα των μετατοπίσεων που βασίζονται στον κόμβο όσο και τα αποτελέσματα τάσης που βασίζονται στο σημείο ολοκλήρωσης. Για να βρούμε αποτελέσματα τάσης, πρέπει να χρησιμοποιήσουμε το κριτήριο απόδοσης von Mises.

#### 4.3.3 Ο Θερμικός επιλυτή Z88TH

Για τον υπολογισμό, το module θερμικής προσομοίωσης σταθερής κατάστασης καταφεύγει στους επιλυτές: PARDISO, SORCG και SICCG. Ο αριθμός των τιμών που χρησιμοποιούνται στο σύστημα εξισώσεων μειώνεται με τη χρήση των πεπερασμένων στοιχείων για καθαρή θερμική ανάλυση (εξάεδρα, τετράεδρα) λόγω της μείωσης των DOF σε ένα (αντί για τρία), επομένως το ίδιο το σύστημα εξισώσεων μειώνεται. Για να προσδιορίσουμε την αγωγή στη σταθερή κατάσταση απαιτείται η θερμική αγωγιμότητα. Για μια θερμομηχανική προσομοίωση απαιτείται ο συντελεστής θερμικής διαστολής, ο συντελεστής Young και ο λόγος Poisson. Η προσομοίωση πραγματοποιείται αυτόματα από τον επιλυτή, εάν έχουν εφαρμοστεί οι θερμικές και οι μηχανικές συνθήκες. Για το θερμικό υπολογισμό σταθερής κατάστασης θα πρέπει να εφαρμοστούν μόνο οι θερμικές οριακές συνθήκες.

#### 4.3.4 Z88EI (επιλυτής ταλαντώσεων)

΄Ενας άλλος επιλυτής είναι ο επιλυτής της ταλάντωσης. Υπαρχει μια αριθμητική μέθοδος που χρησιμοποιείται για τη φυσική συχνότητα, η οποία είναι εγκεκριμένη ειδικά στην ανάλυση πεπερασμένων στοιχείων. Είναι ένας αλγόριθμος ο οποίος έχει αρκετά πλεονεκτήματα για τον προγραμματισμό πεπερασμένων στοιχείων. Η λογική πίσω από αυτόν τον επιλυτή είναι ότι μειώνουμε τον τριγωνικό πίνακα επαναληπτικά έτσι έχουμε πολύ αποτελεσματική διαχείριση της μνήμης. Οι ιδιοτιμές αυτού του τριγωνικού πίνακα είναι περίπου ίσες με τις ιδιοτιμές του αρχικού πίνακα. Χωρίζεται σε δύο στάδια η κάθε επανάληψη του επιλυτή. Στην αρχή υπολογίζουμε μια επιπλέον σειρά ή στήλη του τριγωνικού πίνακα. Στο δεύτερο στάδιο προσδιορίζονται οι ιδιοτιμές του πίνακα, ξεκινώντας από το μηδέν και ταξινομούνται σε αύξουσα σειρά.

## Κεφάλαιο 5

# Εφαρμογή (Στατικά, Δυναμικά, Κατασκευές)

Η σχεδίαση της γεωμετρίας έγινε μέσω του προγράμματος Solidworks. Η διαδικασία είναι ιδιαίτερα απλή και το λογισμικό μοιράζεται τις ίδιες αρχές λειτουργίας με άλλα προγράμματα CAD. Μετά τη σχεδίαση, μέσω του Solidworks, το αρχείο αποθηκεύεται σε STEP-file προκειμένου να εισαχθεί στο Z88 Aurora. Τέλος μέσω του Z88 Aurora πραγματοποιείται στατική ανάλυση. Το αντικείμενο που σχεδιάσαμε είναι μια μεταλλική ράβδος στην οποία θα ασκήσουμε μια πίεση στο πάνω μέρος της ενώ οι δύο πλαϊνές επιφάνειες θα έχουν μηδενικές μετατοπίσεις.

## 5.1 Δημιουργία Ηλεκτρονικού Σχεδίου σε CAD

Ξεκινάμε τη διαδικασία σχεδιασμού απεικονίζοντας πρώτα τη δισδιάστατη μορφή της δοκού.

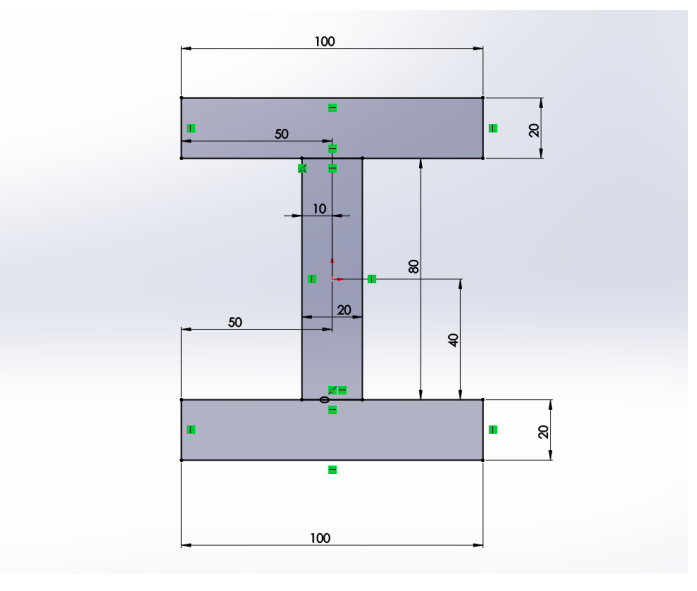

Σχήμα 5.1

Στην συνέχεια πραγματοποιήθηκε η εντολή Extrude για την επίτευξη του τρισδιάστατου αντικειμένου.

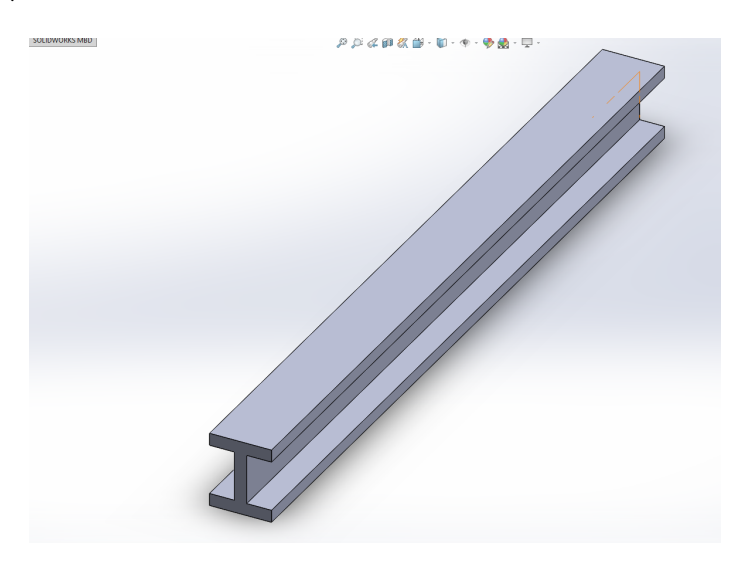

Σχήμα 5.2

## 5.2 Εισαγωγή Σχεδίου CAD στο Z88

΄Εχοντας αποθηκεύσει το αντικείμενο στην μορφή που θέλουμε (STEP-file) θα δημιουργήσουμε ένα νέο project για να εισάγουμε το σχέδιο CAD στο Z88.

Για τη δημιουργία ενός νέου φακέλου έργου τα βήματα που ακολουθούμε είναι τα εξής:

- 1. Δημιουργία νέου φακέλου (Create a new folder)
- 2. Εισάγουμε το όνομα φακέλου
- 3. Επιβεβαιώνουμε με πατώντας Enter
- 4. Πατάμε ΟΚ για επιβεβαίωση

Η εισαγωγή του αρχείου STEP γίνεται ως εξής:

- Επιλογή Import / Export
- Κάνουμε κλικ στο STEP file, ανοίγει ένα παράθυρο επιλογής
- Επιλογή Φακέλου
- Πατάμε "ΟΚ" για επιβεβαίωση

Στην επιφάνεια διεπαφής χρήστη θα εμφανιστεί το σχέδιο μας:

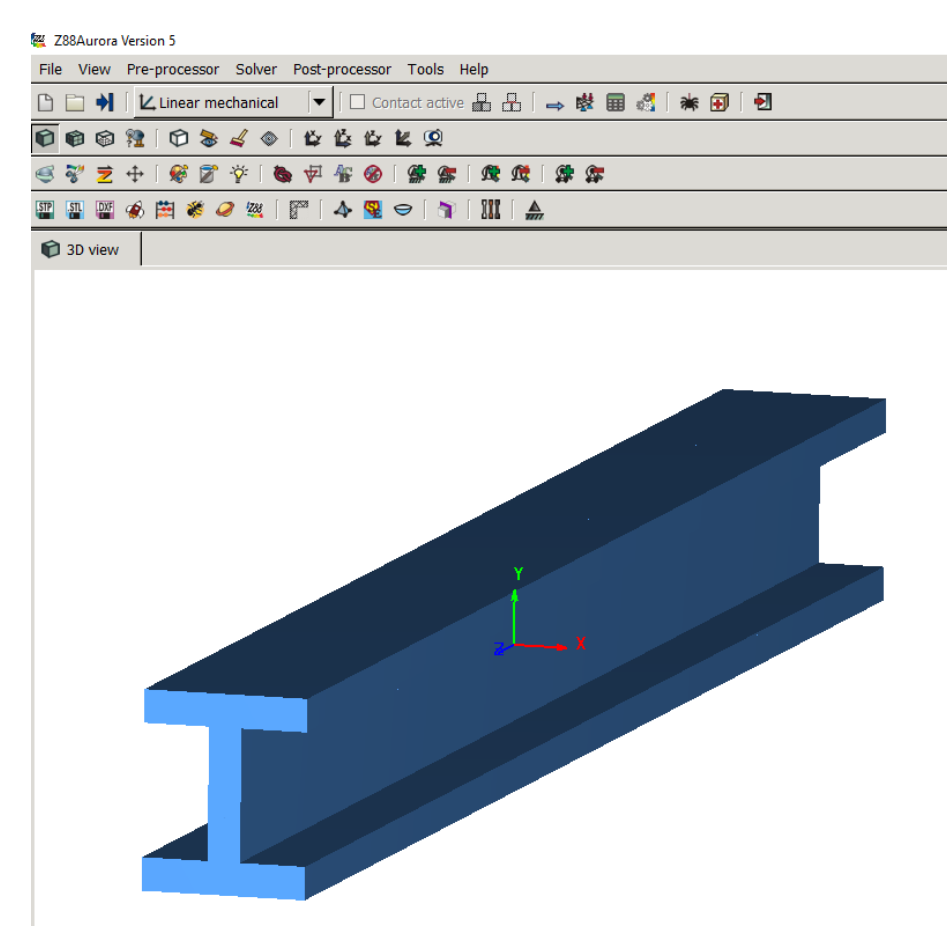

Σχήμα 5.3

### 5.3 Επίλυση Τάσεων και Παραμορφώσεων

1. Επιλέγουμε στο πλαίσιο Mesher την επιλογή Tetgen και στη συνέχεια διαλέγουμε τον τύπο του στοιχείου που θέλουμε. Στη συγκεκριμένη περίπτωση Tetrahedrons (γραμμικό).

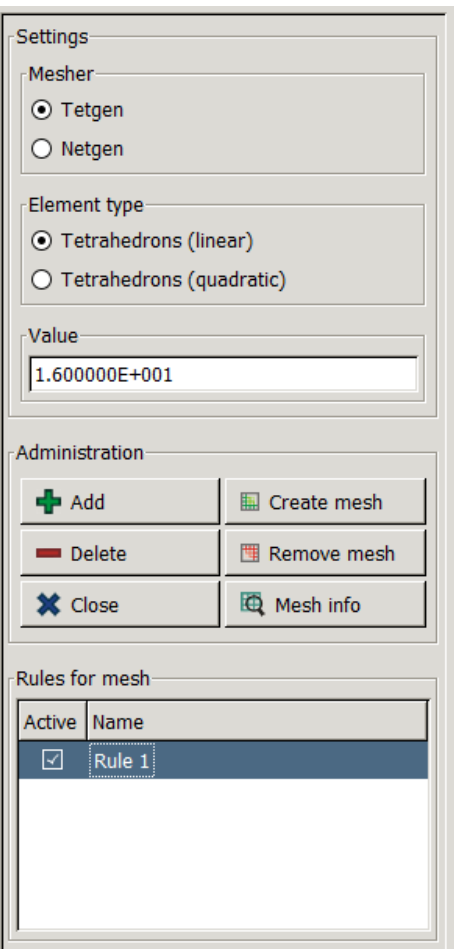

Σχήμα 5.4: Ρυθμίσεις Πλέγματος

- Στο πεδίο Administration πατάμε "Add"
- Μόλις δημιουργηθεί ο κανόνας τον επιλέγουμε και πατάμε "Create Mesh"

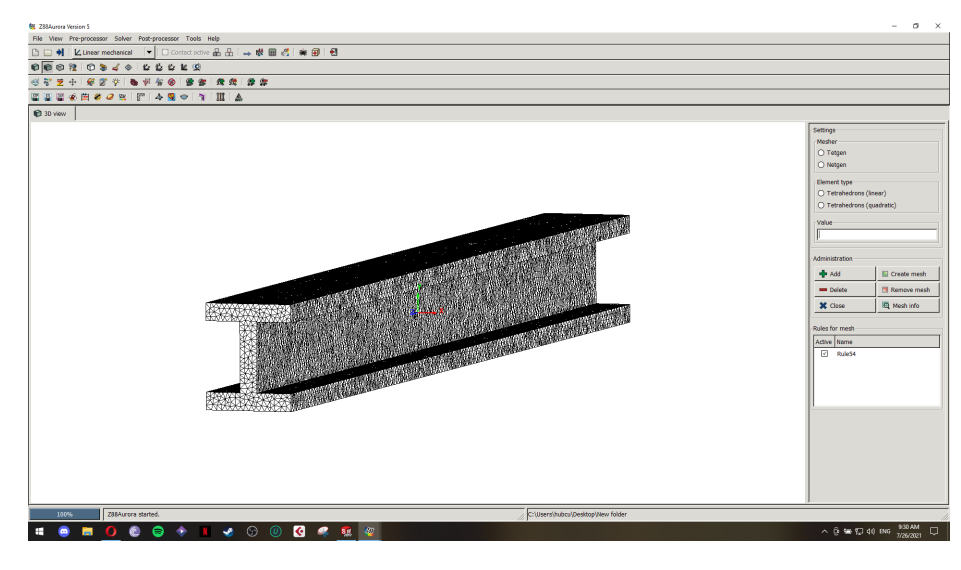

Σχήμα 5.5

2. Για να προσδιορίσουμε το υλικό που θα χρησιμοποιηθεί, εφόσον έχουμε κάνει τη πλεγματοποίηση, θα πάμε στο πεδίο Material Database, θα διαλέξουμε το υλικό που θέλουμε και θα πατήσουμε το κουμπί Define. Επιλέγουμε το υλικό Structural Steel και στη συνέχεια πατάμε Close.

|                                      | <b>1</b> 3D view                    | <b>III</b> Material database <b>*</b> |  |                                  |                      |                   |                  |                        |  |
|--------------------------------------|-------------------------------------|---------------------------------------|--|----------------------------------|----------------------|-------------------|------------------|------------------------|--|
| Assigned materials<br>Administration |                                     |                                       |  |                                  |                      |                   |                  |                        |  |
| No.                                  | Active Name                         |                                       |  | Set name   Material name         | Description   Number |                   |                  | Material sets          |  |
| 64                                   | ☑                                   | Structural steel                      |  | MatSet63 Structural steel S235JR |                      | 1.0037            |                  | Name                   |  |
|                                      |                                     |                                       |  |                                  |                      |                   |                  | MatSet63               |  |
|                                      |                                     |                                       |  |                                  |                      |                   |                  |                        |  |
|                                      |                                     |                                       |  |                                  |                      |                   |                  |                        |  |
|                                      |                                     |                                       |  |                                  |                      |                   |                  | $\nabla$ All elements  |  |
|                                      |                                     |                                       |  |                                  |                      |                   |                  | ⇔ <mark></mark> Define |  |
|                                      |                                     |                                       |  |                                  |                      |                   |                  | $\rightarrow$ Delete   |  |
|                                      |                                     |                                       |  |                                  |                      |                   |                  |                        |  |
|                                      | Material database<br>Administration |                                       |  |                                  |                      |                   |                  |                        |  |
| No.                                  | Name                                |                                       |  | <b>Description</b>               |                      | Number Annotation | $\blacktriangle$ | $\bigoplus$ Add        |  |
| 1                                    |                                     | <b>Engineering steel</b>              |  | E295                             | 1.0050               | N/mm/t            |                  |                        |  |
| $\overline{2}$                       |                                     | Structural steel                      |  | <b>S235JR</b>                    | 1.0037               | N/mm/t            |                  | <b>&amp;</b> Edit      |  |
| 3                                    |                                     | Structural steel                      |  | S275J2                           | 1.0145               | N/mm/t            |                  | <b>O</b> Details       |  |
| 4                                    |                                     | Heat resisting steel                  |  | <b>P250GH</b>                    | 1.0460               | N/mm/t            |                  |                        |  |
| 5                                    |                                     | Case-hardened steel                   |  | C15E                             | 1.1141               | N/mm/t            |                  | $\Rightarrow$ Import   |  |
| 6                                    |                                     | <b>Engineering steel</b>              |  | C10E                             | 1.1121               | N/mm/t            |                  | $\Box$ Export          |  |
|                                      |                                     |                                       |  |                                  | 1.5752               | N/mm/t            |                  |                        |  |
| 7                                    |                                     | Alloyed case hardening steel          |  | 15NiCr13                         |                      |                   |                  |                        |  |
| 8                                    |                                     | <b>Heat treatable steel</b>           |  | 20Mn5                            | 1.1133               | N/mm/t            |                  | <b>X</b> Close         |  |
| 9                                    |                                     | Heat treatable steel                  |  | 58CrV4                           | 1.8161               | N/mm/t            | ▼                |                        |  |

Σχήμα 5.6

3. Στους περιορισμούς (Constraints) θα επιλέξουμε του κόμβους και τα στοιχεία τα οποία θα παραμετροποιήσουμε.

Πατάμε το κουμπί Picking και εμφανίζεται το παράθυρο με τις ρυθμίσεις. Για τις σταθερές επιφάνειες τα βήματα που ακολουθούμε είναι:

- Στο πεδίο "View" επιλέγουμε "View: select nodes".
- Επιλέγουμε τον κόμβο που θέλουμε (με Ctrl + Δεξί Κλικ), πατάμε "Surface", έπειτα Add, στο πεδίο Marks και τέλος κάνουμε προσθήκη σετ στο τελευταίο πεδίο των ρυθμίσεων.
- Επαναλαμβάνουμε τα παραπάνω βήματα και για την άλλη πλευρά.

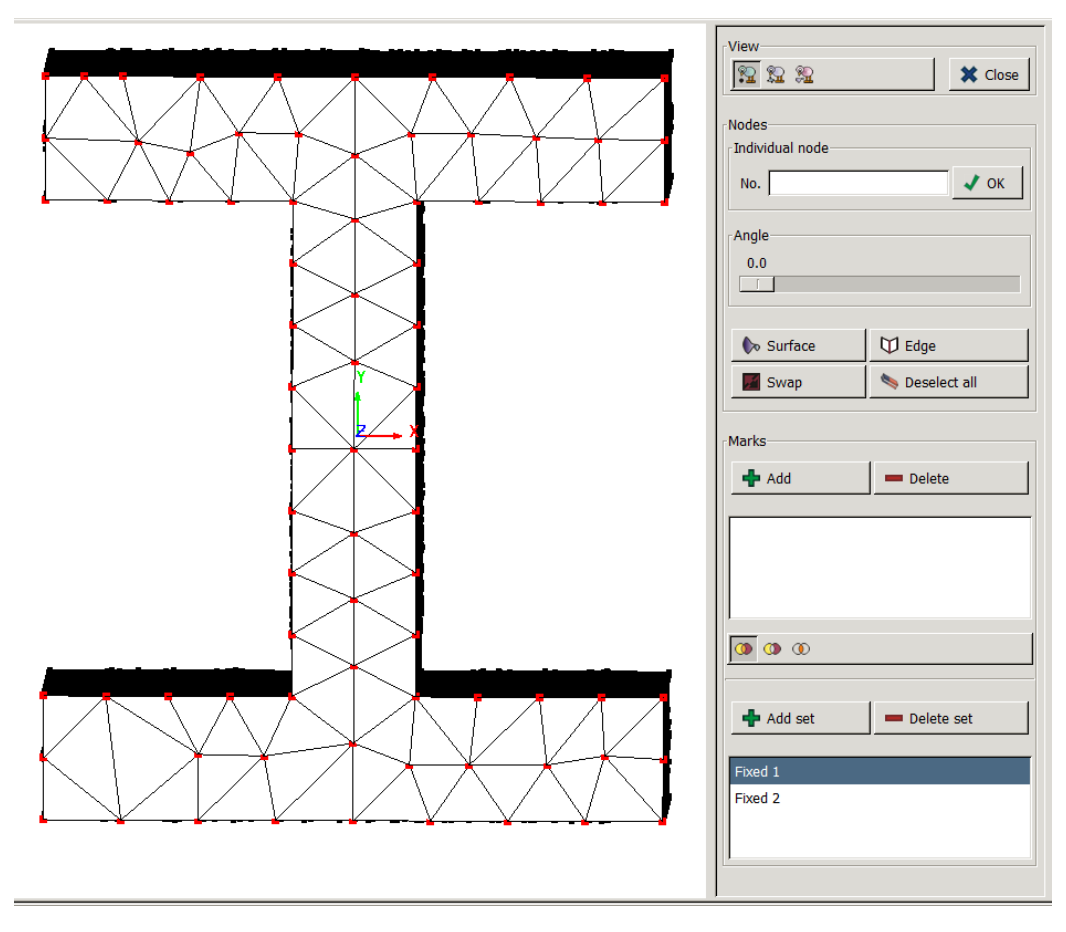

Σχήμα 5.7: Επιλογή Κόμβων για την πρώτη πλευρά

Για την επιφάνεια στην οποία θα ασκήσουμε μία πίεση τα βήματα που ακολουθούμε είναι:

- Στο πεδίο "View" επιλέγουμε "View: select surfaces".
- Επιλέγουμε την επιφάνεια που θέλουμε (με Ctrl + Δεξί Κλικ), πατάμε "Add", στο πεδίο Marks και τέλος κάνουμε προσθήκη σετ στο τελευταίο πεδίο των ρυθμίσεων.

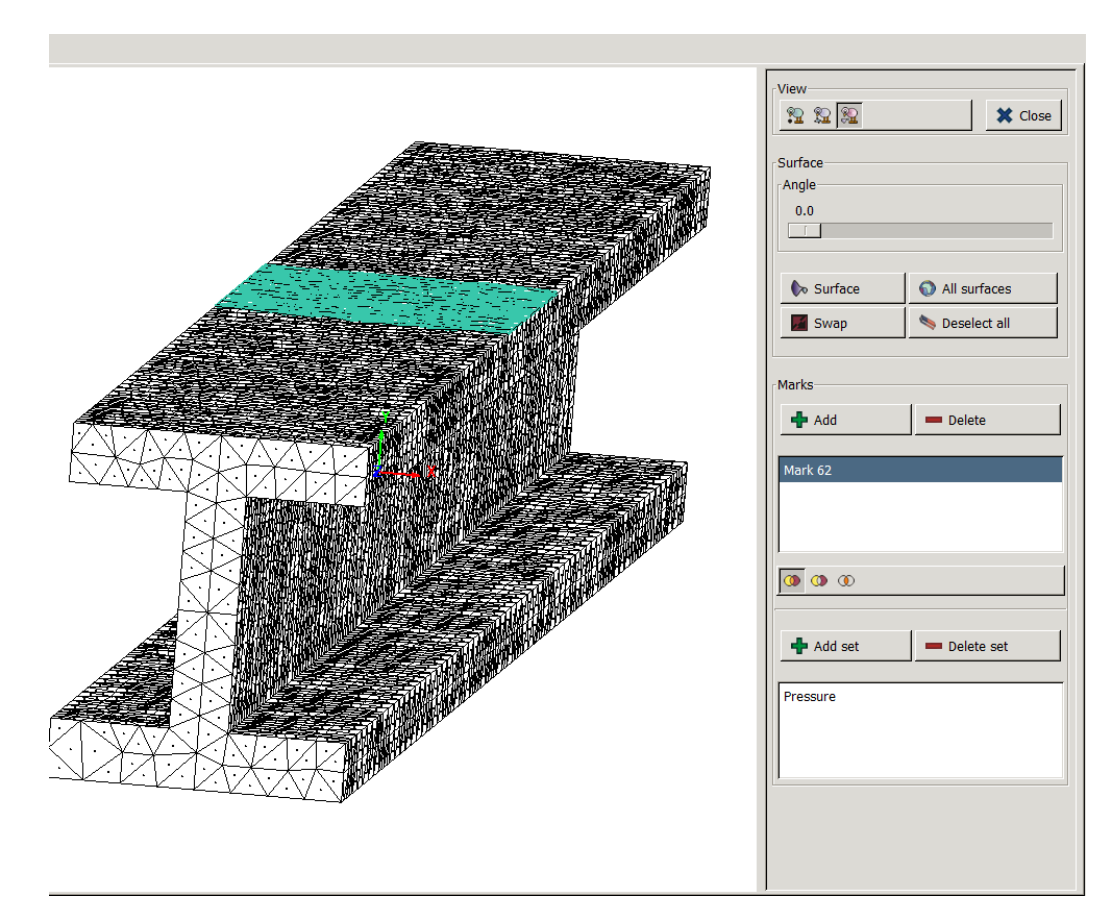

Σχήμα 5.8: Επιλογή Επιφάνειας

Για να έχουμε σταθερές τις δύο επιφάνειες που διαλέξαμε θα πρέπει οι μετατοπίσεις τους να είναι μηδέν. ΄Αρα επιλέγουμε το σετ (Fixed 1) που δημιουργήσαμε προηγουμένως και στο πεδίο Rotations / Directions επιλέγουμε τα X direction, Y direction, Z direction. Στη συνέχεια στον τύπο διαλέγουμε Displacements (Μετατοπίσεις). Βάζουμε στην τιμή του μηδέν, ονομάζουμε το σετ Fixed 1 και πατάμε προσθήκη. Το ίδιο κάνουμε και για την δεύτερη επιφάνεια δηλαδή για το σετ Fixed 2.

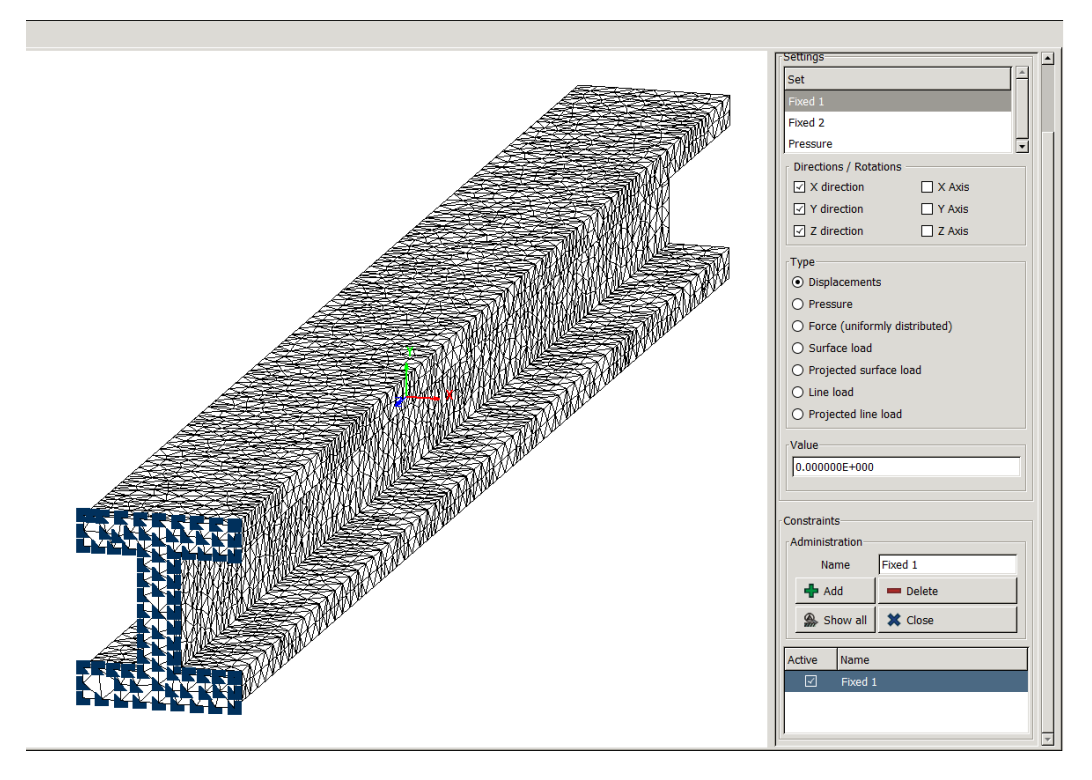

Σχήμα 5.9: Επιλογές Περιορισμών για την πρώτη επιφάνεια

Για την επιφάνεια που θα ασκήσουμε πίεση διαλέγουμε το αντίστοιχο σετ (Pressure), επιλέγουμε το Y direction στο πεδίο Rotations / Directions. Στη συνέχεια στον τύπο διαλέγουμε Pressure (Πίεση). Βάζουμε στην τιμή 3500, ονομάζουμε το σετ Pressure και πατάμε προσθήκη. Φαίνεται και στο παρακάτω σχήμα.

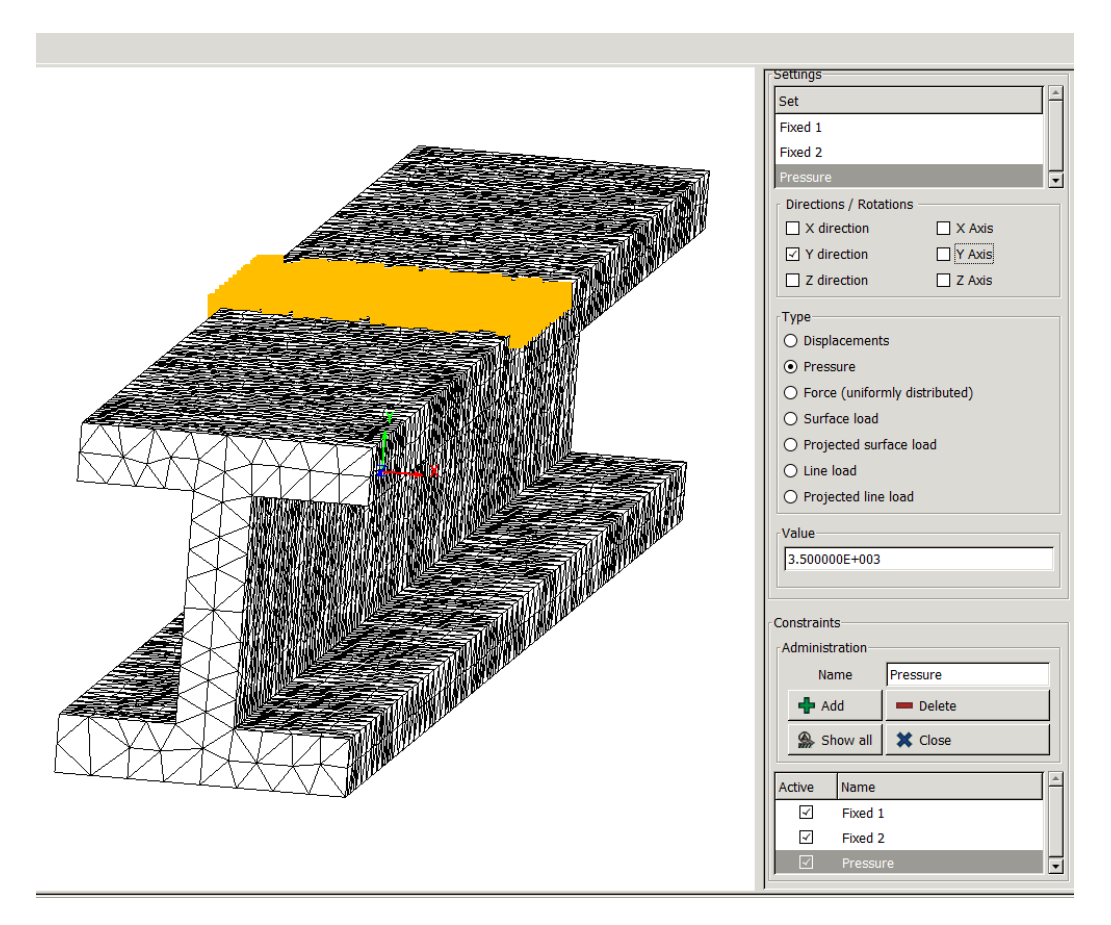

Σχήμα 5.10: Επιλογές Περιορισμών για την επιφάνεια που θα ασκήσουμε πίεση

4. Αφού γίνει και η εφαρμογή των δυνάμεων προχωράμε στην επίλυση πατώντας το κουμπί Επιλυτής (Solver).

Εμφανίζεται ένα πλαίσιο στα δεξιά όπου κάνουμε τις εξής επιλογές:

- Επιλογή Επιλυτή: PARDISO
- Κριτήριο Αστοχίας: von Misses Stresses
- ΄Εναρξη υπολογισμού
- 5. Για την εμφάνιση των αποτελεσμάτων πατάμε το κουμπί του Μεταεπεξεργαστή (Post-processor) και στο πλαίσιο που εμφανίζεται επιλέγουμε (Deflected, Mesh, Legend). Τα αποτελέσματα που θέλουμε να εμφανίσει βρίσκονται στο πεδίο (results). Στις εικόνες 5.11,5.12 παρατίθενται τα αποτελέσματα από την επίλυση. Στην κλίμακα 5.13 βλέπουμε τις τάσεις που υπολογίστηκαν από την επίλυση

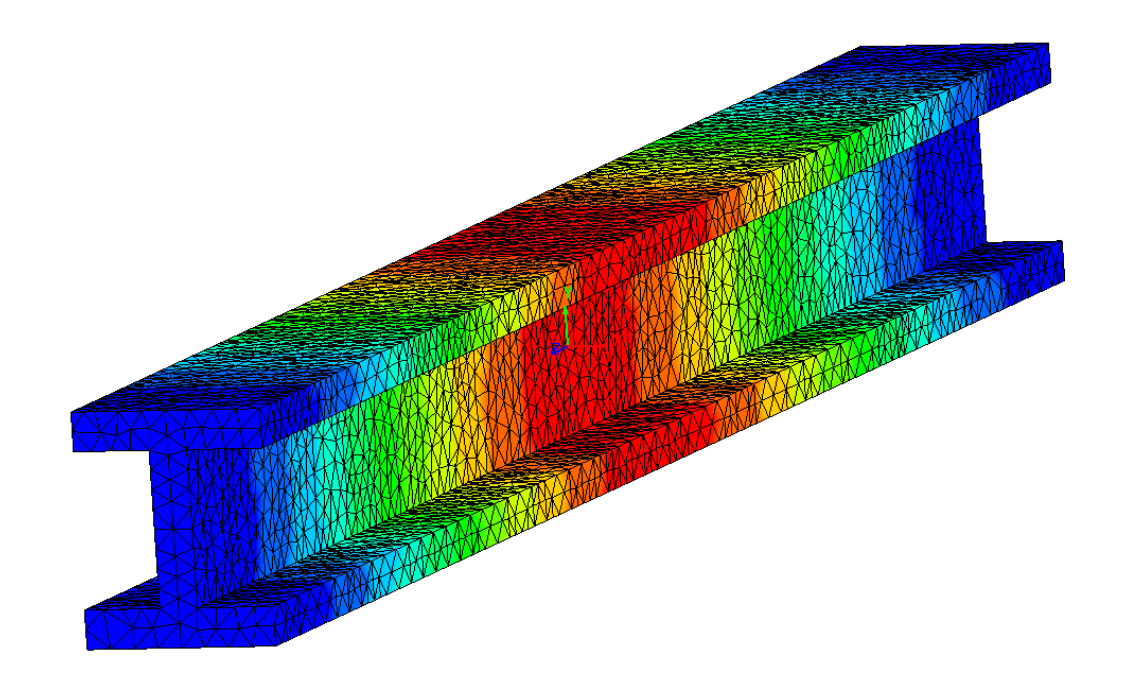

Σχήμα 5.11: Αποτελέσματα ανάλυσης χωρίς μετατοπίσεις

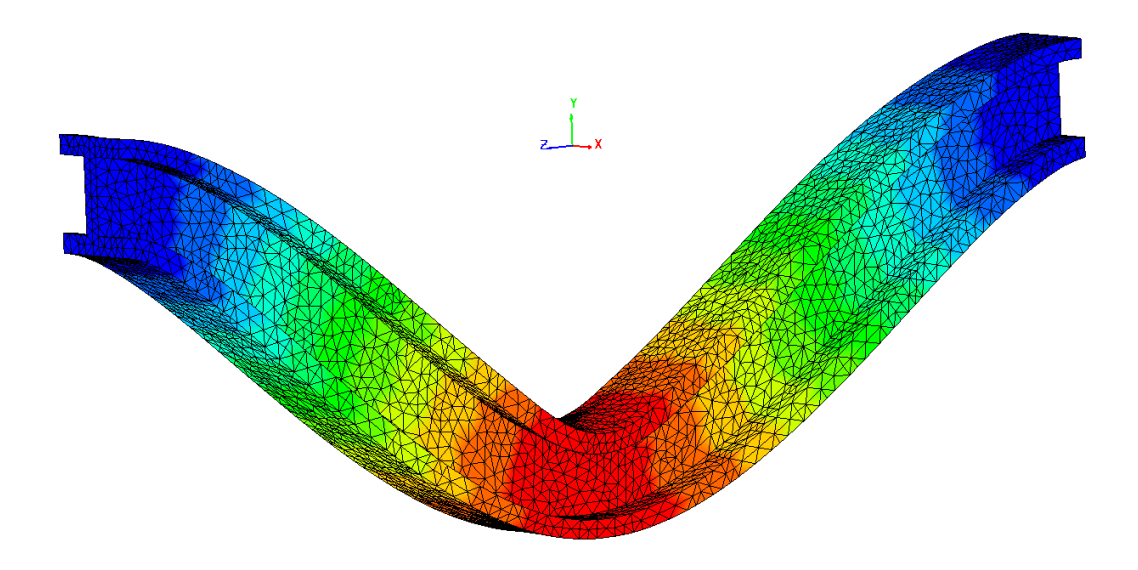

Σχήμα 5.12: Αποτελέσματα ανάλυσης με μετατοπίσεις

Παρατηρούμε από την κλίμακα 5,13 ότι η μέγιστη τιμή της είναι 0.0347 - 0.0315 και η ελάχιστη 0.0315 - 0.0284. Βλέπουμε ότι στην περιοχή που ασκούμε δύναμη, το αντικείμενο δέχεται τις υψηλότερες φορτίσεις καθώς σημειώνεται η μέγιστη μετατόπιση (περιοχή χρωματισμένη με κόκκινο). Αντιθέτως στις περιοχές απέναντι

από το κόκκινο σημείο δηλαδή στις περιοχές με περιορισμό ακινησίας (οι 2 όψεις τις δοκού), η μετατόπιση είναι σε χαμηλά επίπεδα (περιοχή χρωματισμένη με μπλε).

| $+0.00E + 000 \sim +3.15E + 001$ |
|----------------------------------|
| $+3.15E+001 \sim +6.31E+001$     |
| +6.31F+001 ∿ +9.46F+001          |
| $+9.46E+001 \sim +1.26E+002$     |
| $+1.26E + 002 \sim +1.58E + 002$ |
| $+1.58E + 002 \sim +1.89E + 002$ |
| $+1.89E + 002 \sim +2.21E + 002$ |
| $+2.21E+002 \sim +2.52E+002$     |
| $+2.52E + 002 \sim +2.84E + 002$ |
| $+2.84E + 002 \sim +3.15E + 002$ |
| $+3.15E + 002 \sim +3.47E + 002$ |
| TOTAL DISPLACEMENTS              |

Σχήμα 5.13: Τιμές Μετατοπίσεων

## Βιβλιογραφία

- [1] Σταυρουλάκης Γεώργιος, Μουράντοβα Κονταδάκη Αλίκη, Υπολογιστική μηχανική: Θεωρία και Εφαρμογές Πεπερασμένων Στοιχείων. Εκδόσεις Κάλλιπος, 2015. Ιστοσελίδα Ηλεκτρονικού Βιβλίου: http://hdl.handle.net/11419/4557
- [2] Frank Rieg, Reinhard Hackenschmidt and Bettina Alber-Laukant, Finite Ele-mente Analyse für Ingenieure. Carl Hanser Verlag GmbH and Co. KG, 2012.
- [3] Z88 Website: www.z88.de